# **대학교육혁신원 이러닝-무크센터**

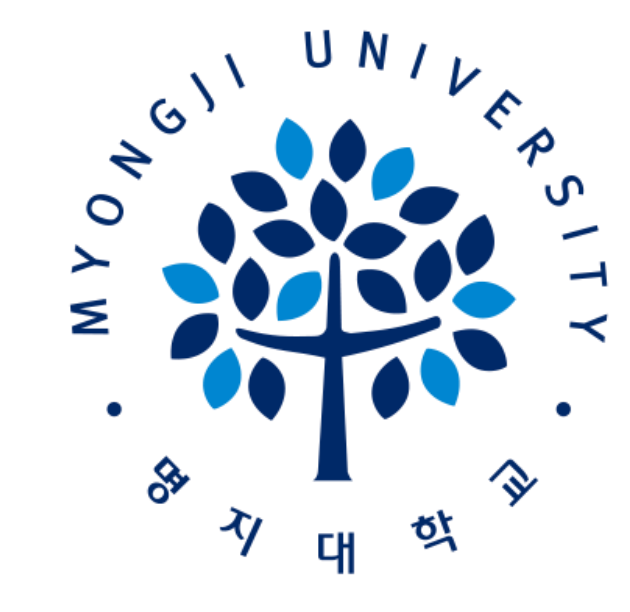

# **2021-1학기 비대면(온라인) 수업 사이트 (LMS) 이용 가이드 [학습자]**

# **목차**

**Ⅰ. LMS 이용 안내 p.1-9**

- **1. LMS 사이트 접속**
- **2. LMS 로그인 방법**
- **3. 수강과목 확인**
- **4. 출석 확인**
- **5. 과제**
- **6. 질의응답 및 FAQ**

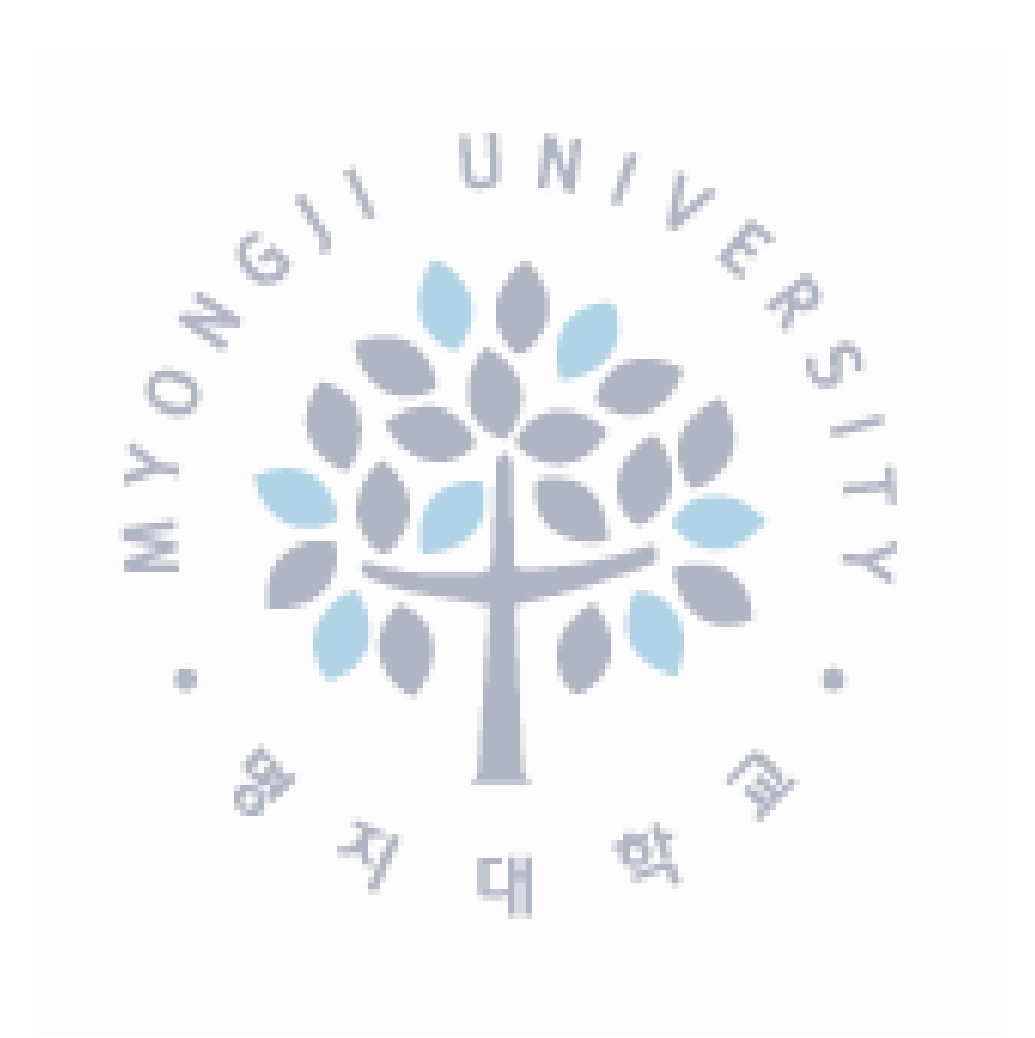

# **목차**

**.**

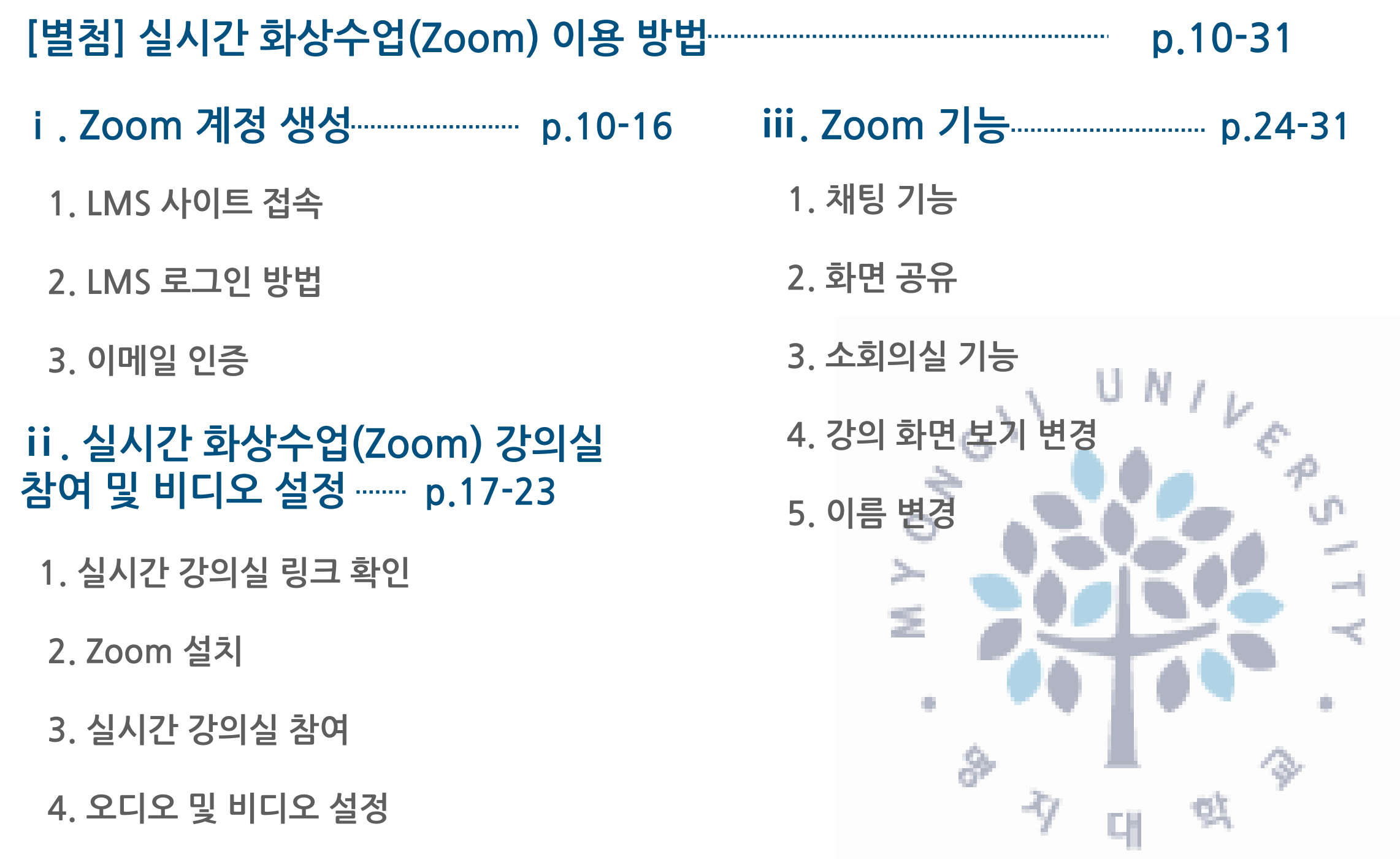

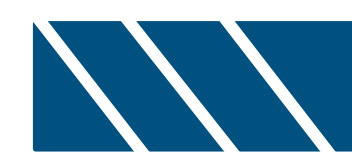

# **Ⅰ. LMS 이용 안내**

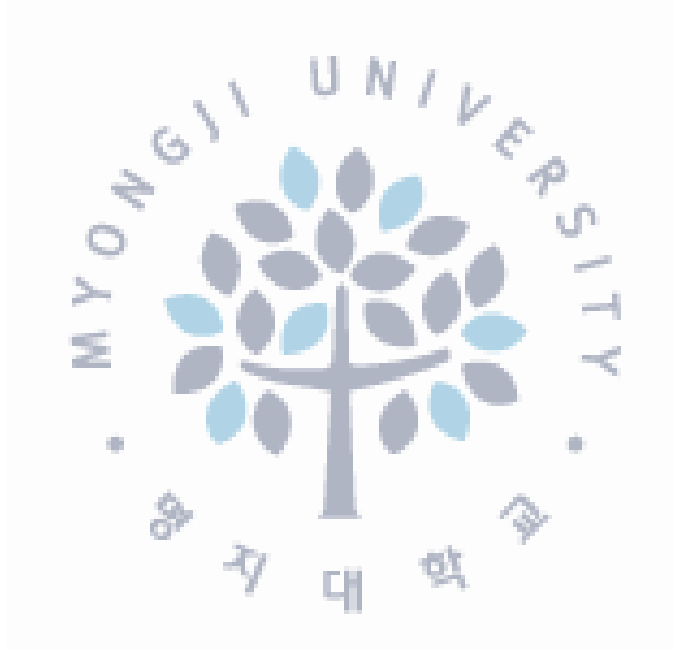

# **1. 사이트 접속**

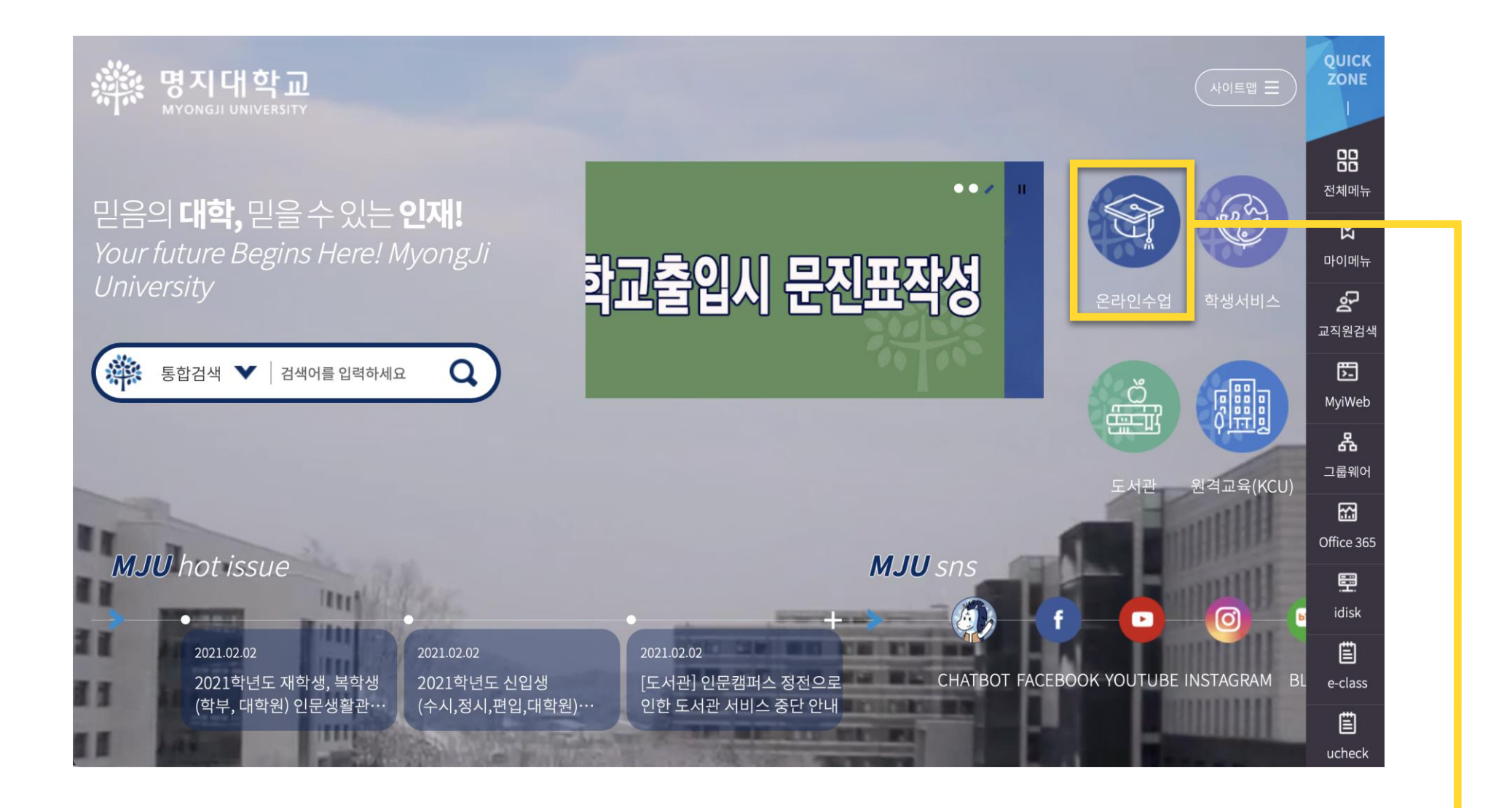

우리 대학교 홈페이지 → 메인화면 → **[온라인수업]** 클릭

# **2. 로그인 방법**

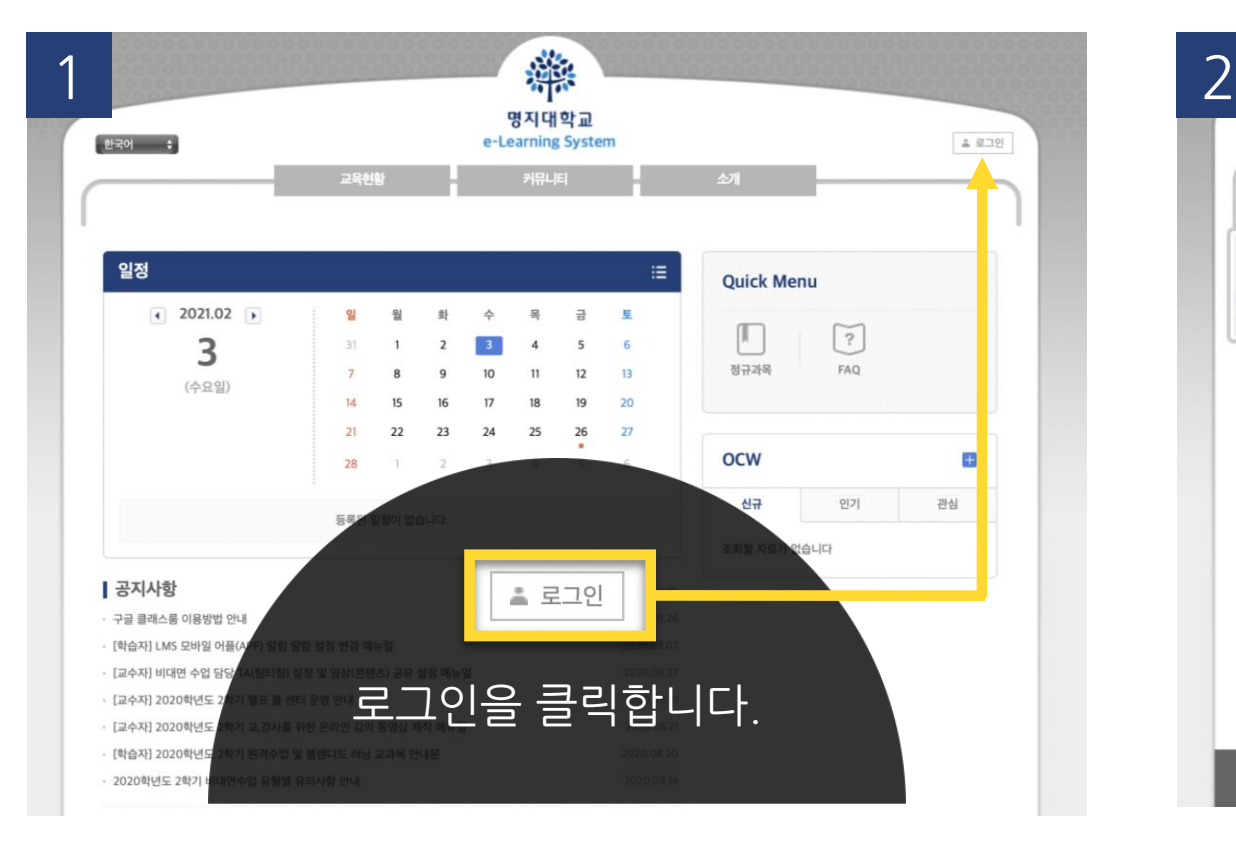

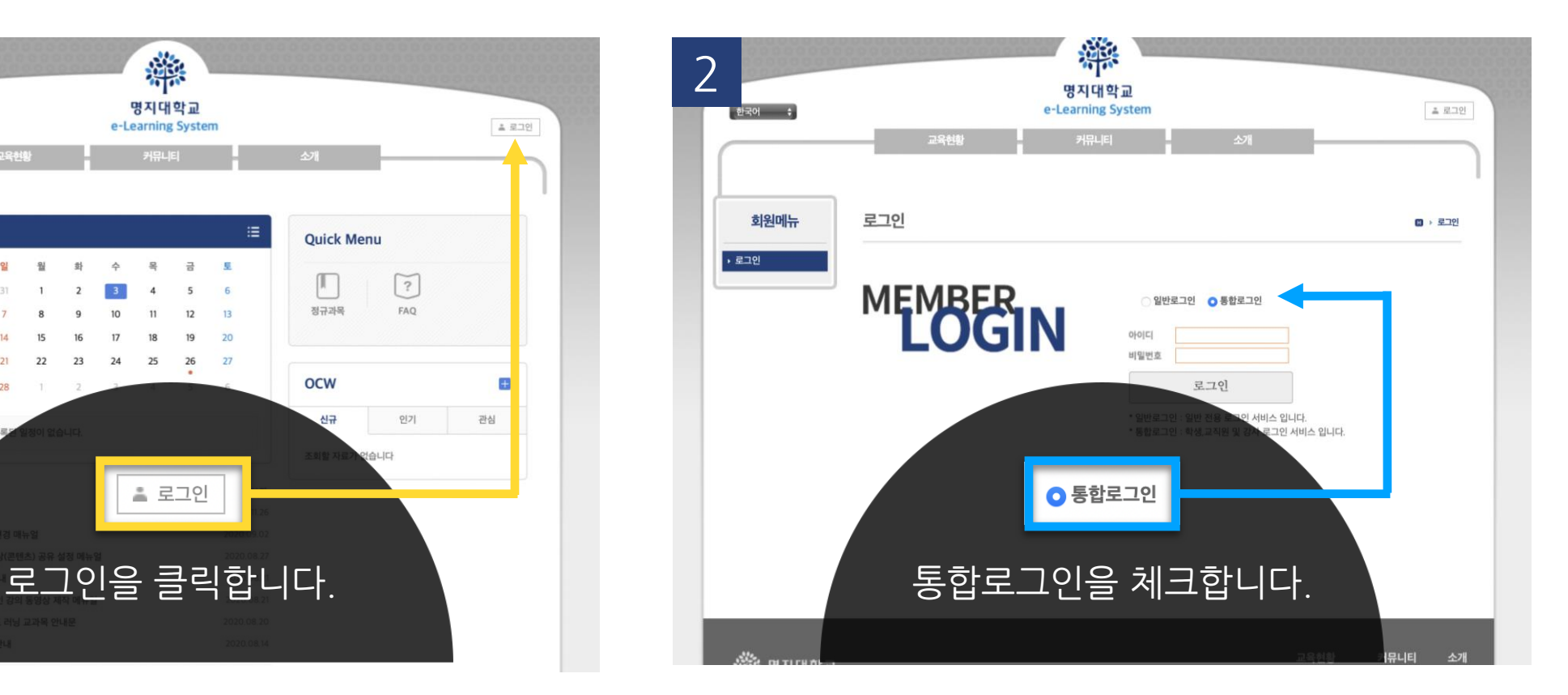

. . . . . . . . . . . . .

<mark>3</mark> O(Single Sign On) 통합로그인

#### 통합로그인(SSO)란?

#### 통합로그인은 한번의 로그인을 통하여 우리대학 전체 시스템에 추가 로그인 없이 이용 하실 수 있는 서비스 입니다. Single Sign login is a service that allows you to use our entire system without additional login through one login

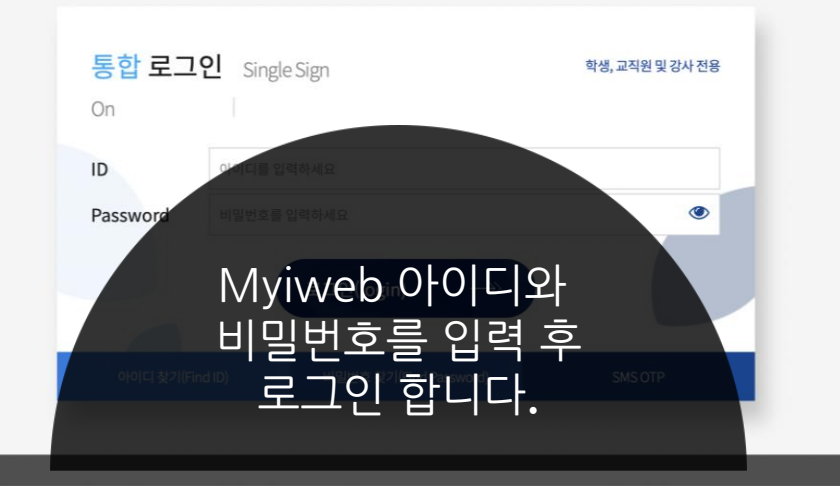

① '로그인'버튼을 클릭하면 **로그인 화면**으로 이동 ② '통합 로그인'버튼을 클릭하면 **Myiweb**으로 이동 ③ **Myiweb의 아이디와 비밀번호**로 로그인

**3. 수강 과목 확인**

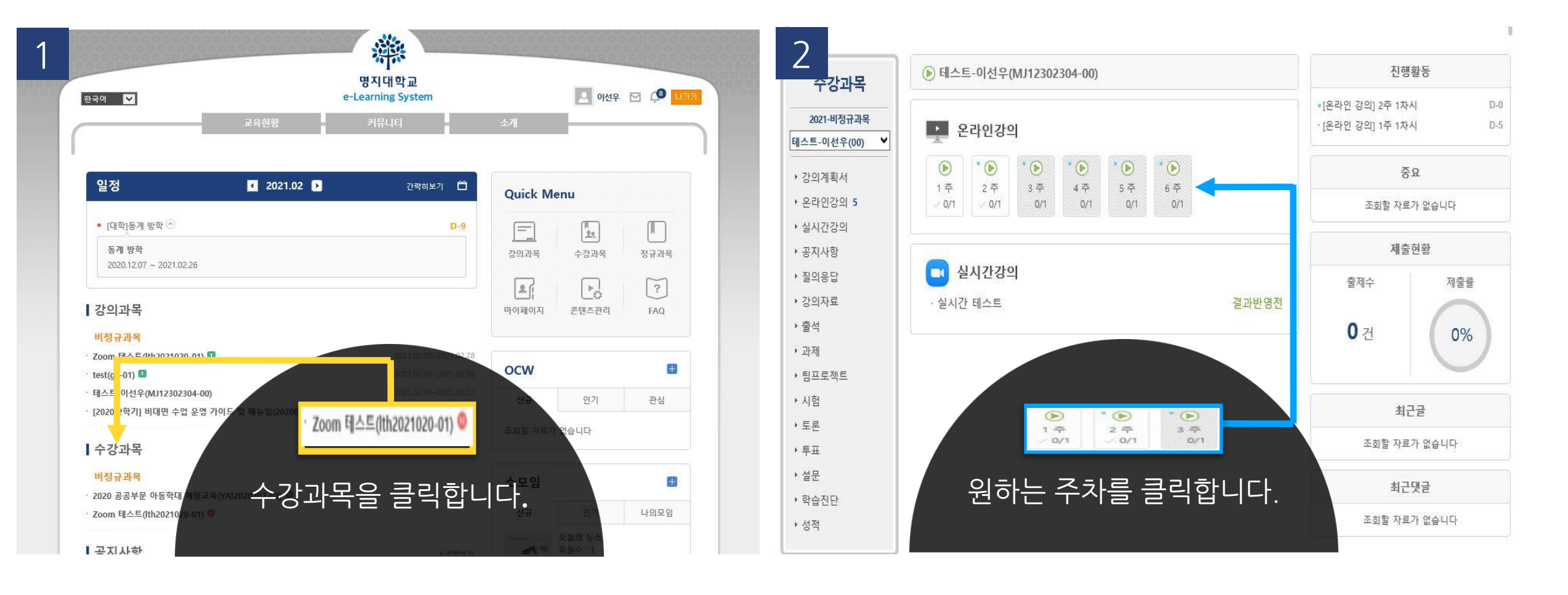

. . . . . . . . . . . . . .

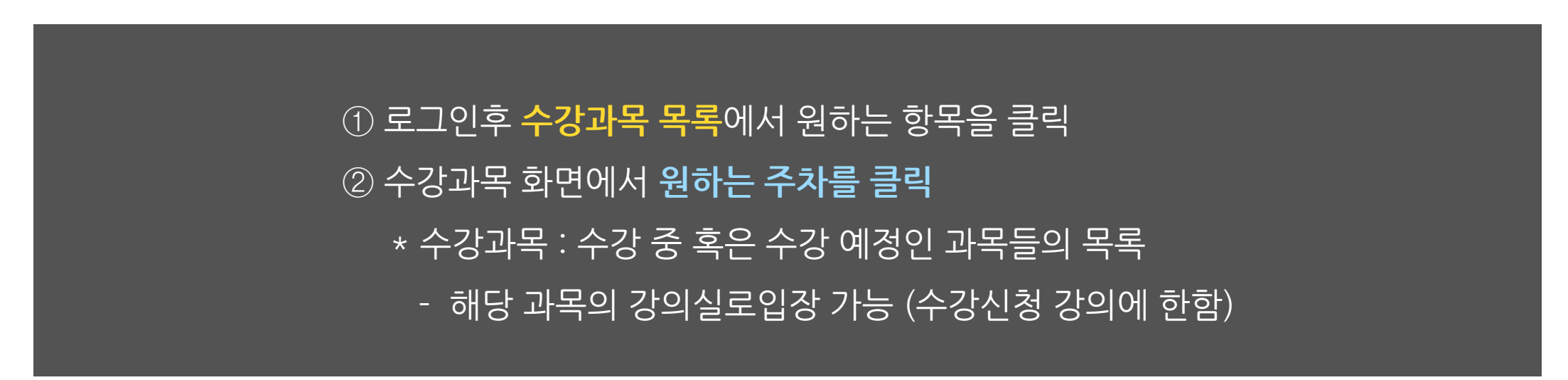

# ③ 해당 주차에 정보를 확인하고 **학습하기를 클릭 \* 강의 영상 시청 후 종료 버튼 클릭**

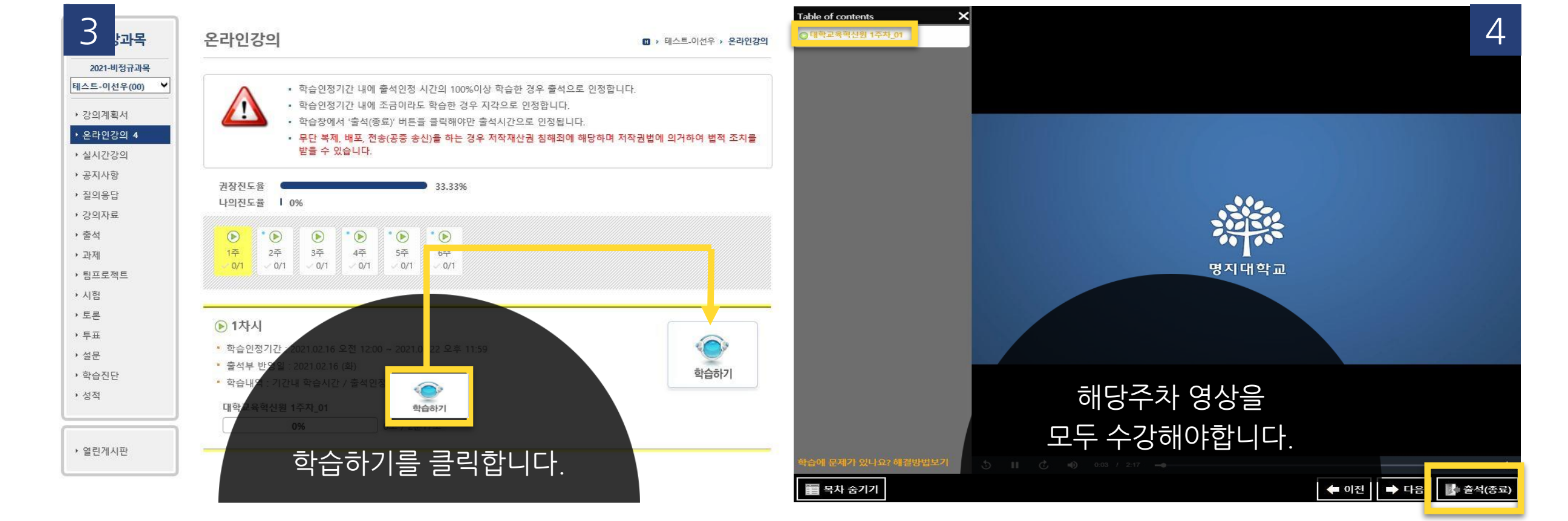

**3. 수강 과목 확인**

. . . . . . . . . . . . . . . . .

**4. 출석 확인**

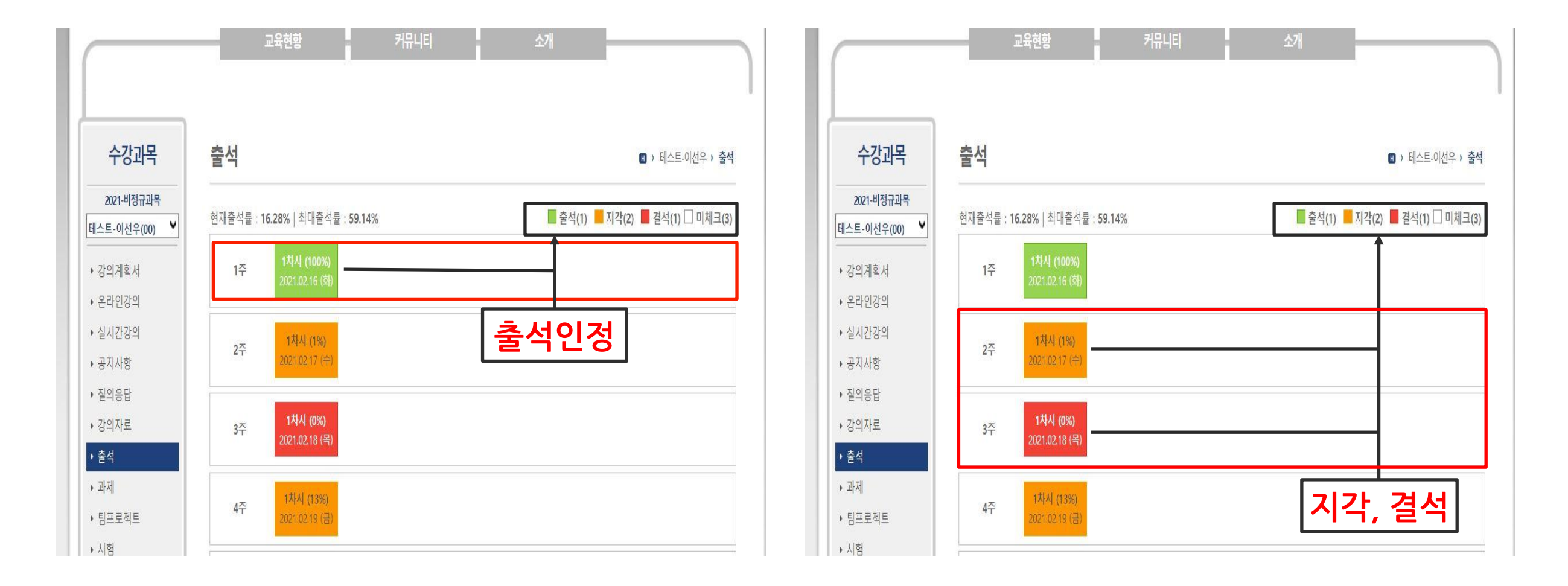

매 주차 강의를 수강 후, 수강과목 목록에서 **'출석'**을 클릭하여 해당 주차의 **출석을 확인**하여 불이익이 없도록 유의하시기 바랍니다. **5. 과제**

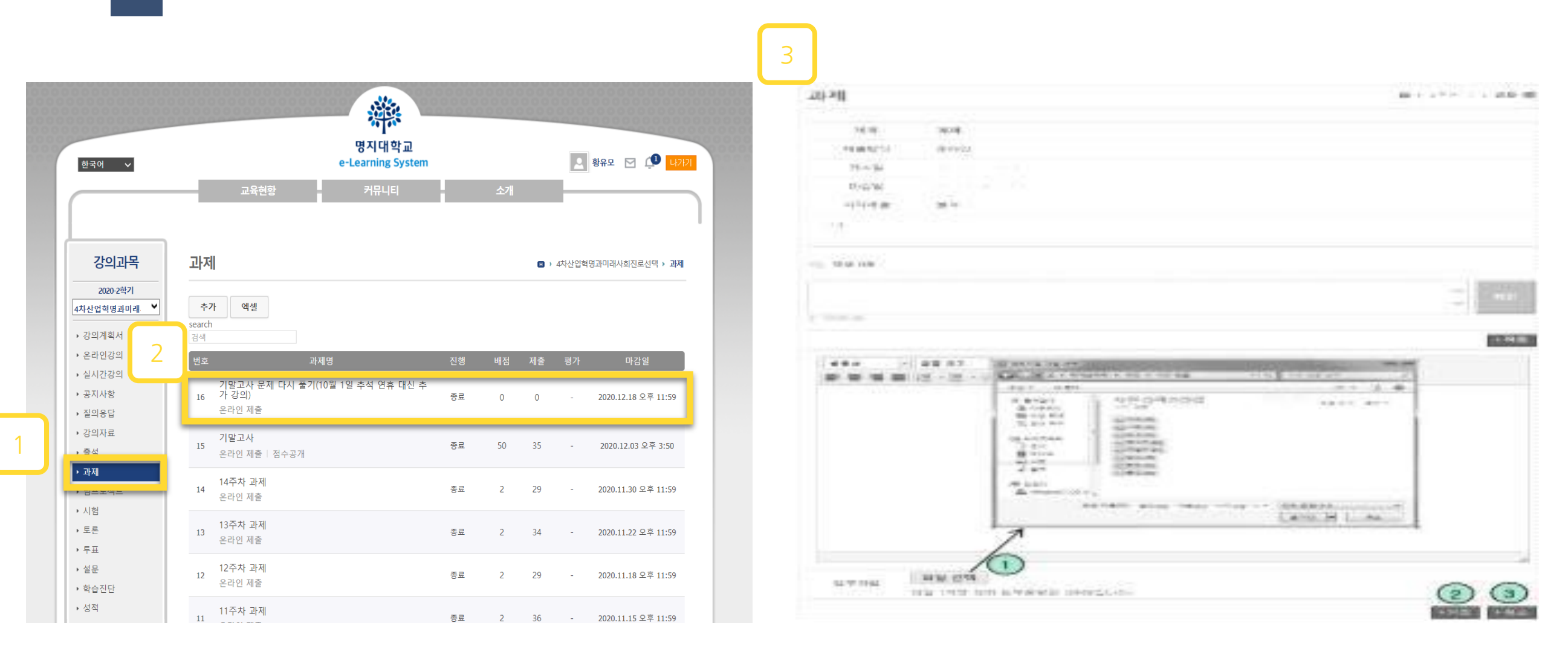

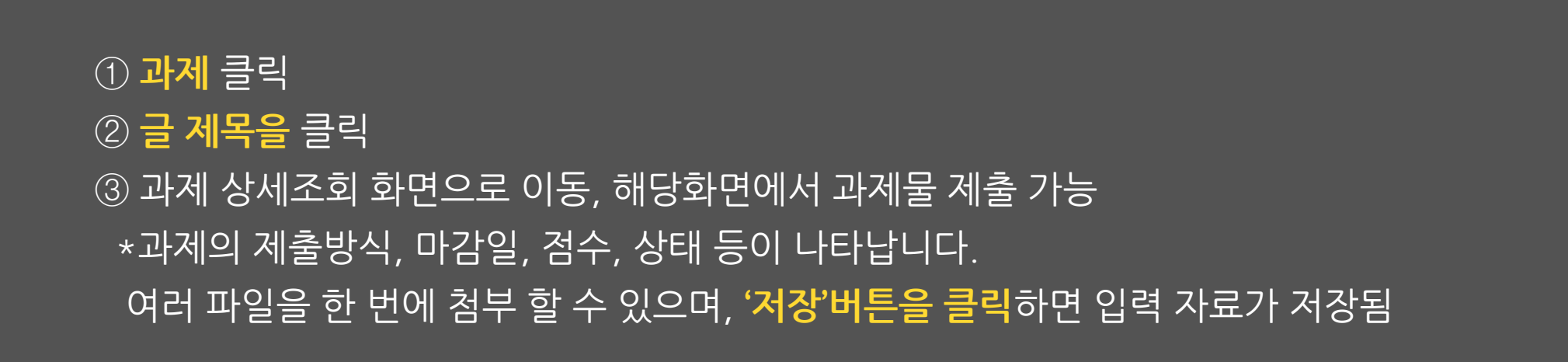

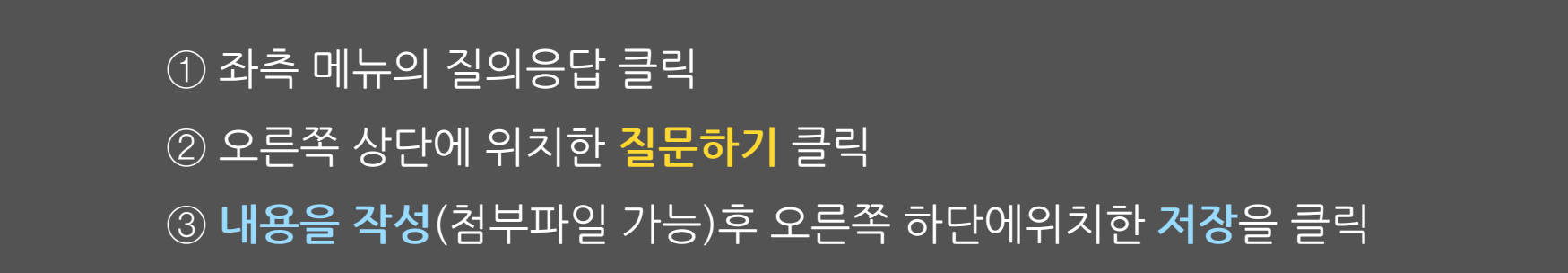

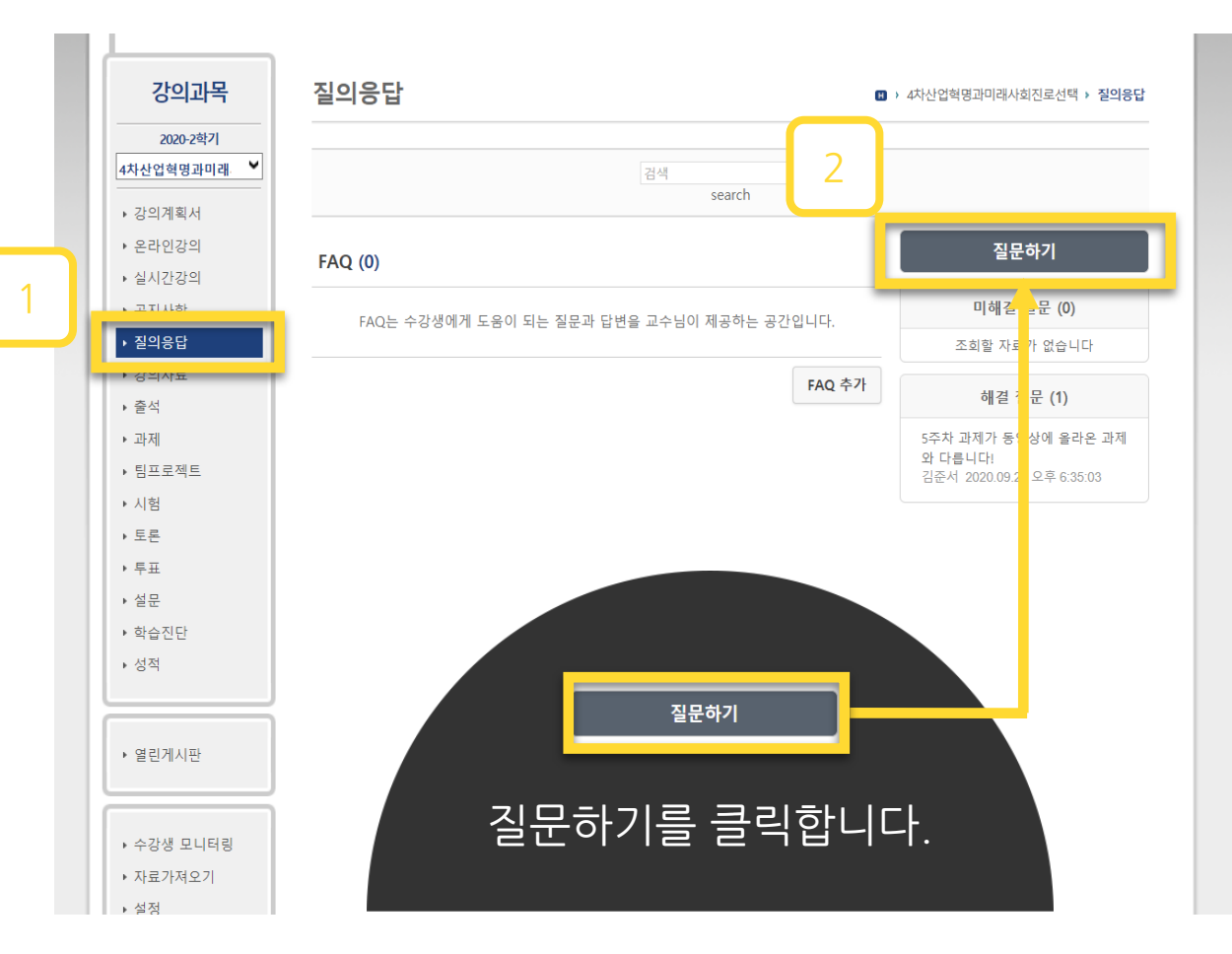

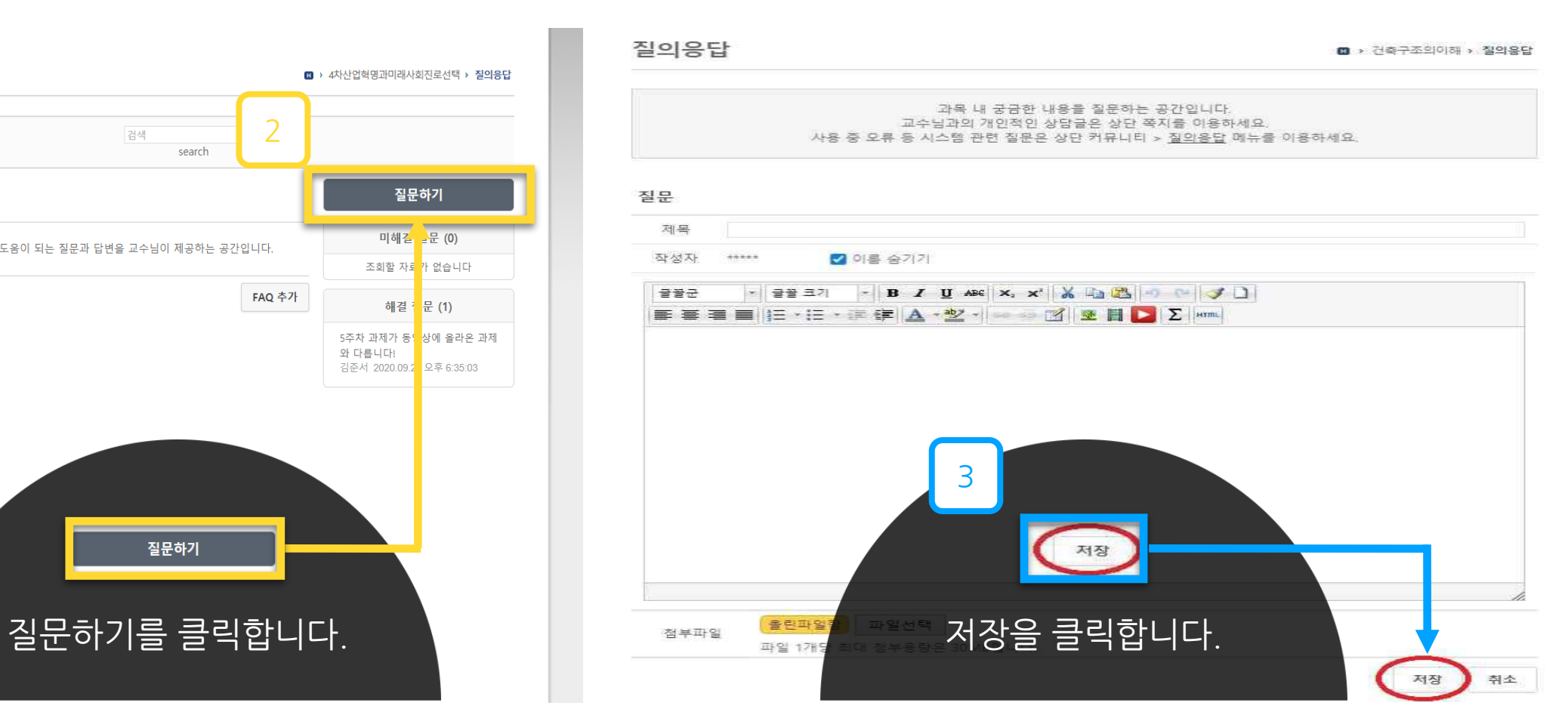

### **6. 질의 응답 및 FAQ**

#### 9

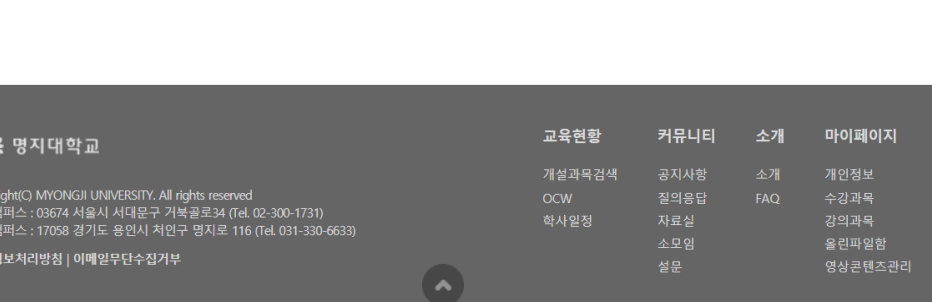

① 상단 목록에서 **'소개'**에 마우스 커서를 두고 아래에 **'FAQ'** 클릭 ② 자주하는질문의 답변 확인 가능 ('시작하기', '팀티칭', '과제', '편의기능', '온라인 강의보기 등 ) ③ **원격지원 서비스'**이용 가능

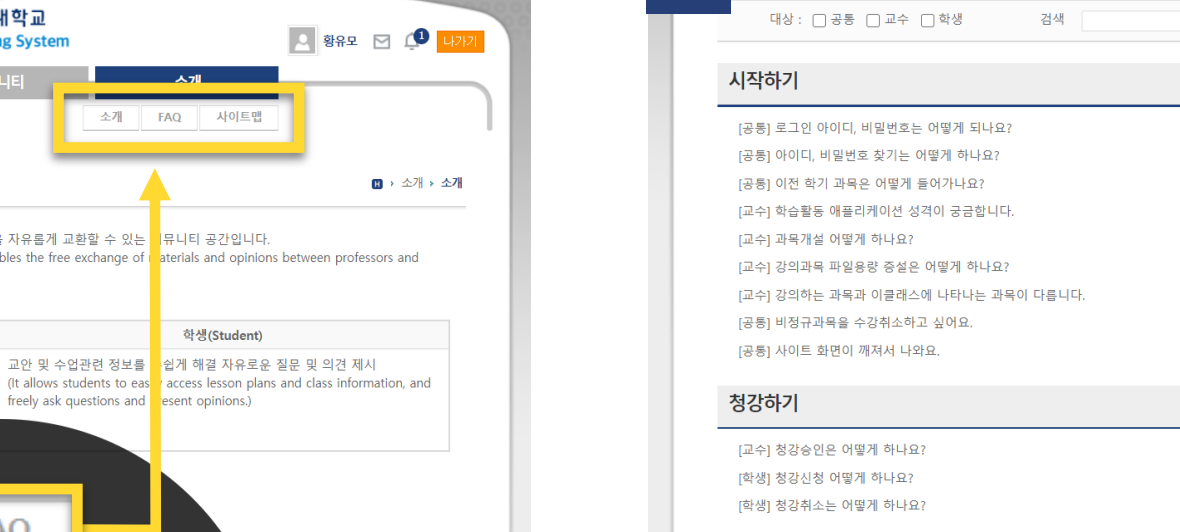

팀티칭

과제

[교수] 조교 등록은 어떻게 하나요?

FAQ를 클릭합니다. We are the most controlled with the controller with the controller with the controller with the controller with the controller with the controller with the controller with the controller with the controller wi

 $\circ$ 

원격지원 서비스

te access servi

# students as well as among students.)

**FAO** 

명지대학교

e-Learning System

커뮤니티

LMS는 수업의 효과적인 운영을 지원하고 교수-학생, 학생-학생간의 자료와 의견을 자유롭게 교환할 수 있는 <mark>--</mark>-뮤니티 공간입니다. (LMS is a community space that supports effective class operation and that enables the free exchange of indetrials and opinions between professors and

소개

1 2

1

교수(Professor)

학생들에게 수업 내용을 편리하게 전달 원활한 과제물 취합 및 의견 수렴교

3

출석

Copy<br>인문<br>자연<br>**개인** 

[교수] 스마트출석 안내

한국어 v

역할

주요기능

안 및 참고 자료의 효율적인 관리

(It allows professors to conveniently) easily collect assignment and opinions, plans and reference materials.)

.<br>- 학기별로 클래스가 개설/종강됨(Classes

(A student is automatically reg - ^ ^ statent is aatomatically register<br>- 청강신청을 통해 수강외 과목에 대한

.<br>- 강의계획서, 강의평가, 성적공시5 (Various tasks can be handled)

.<br>수강신청된 강의에 자동으로 e클래스 회!

[공통] [음성/동영상] 장애 시 기본 설정방법

[교수] 동영상 파일 인코딩은 어떻게 하나요? [교수] 온라인 강의 콘텐츠 업로드 방법 [공통] 크롬에서 강의 동영상이 안 나타나요.

[교수] e-Learning(온라인) 과목 온라인강의 출석 안내 [교수] e-Class(오프라인) 과목 온라인강의 출석 안내

[공통] [음성/동영상] 네트워크 속도가 느려 끊기거나 음성만 들리는 경우

[공통] LG나 삼성 스마트폰으로 온라인 강의 시청시 출석 인정이 안 될 때 [공통] 온라인 강의 시청 시 흰 화면만 나타나거나 소리만 들려요.

공통] [동영상] 윈도우 미디어 플레이어가 영상 재생이 안돼요. [공통] 인터넷 익스플로러 옵션 설정을 초기화하는 방법

**6. 질의 응답 및 FAQ**

소개

**FAQ** 

1.[온라인 강의보기] 익스플로러에서 강의 동영.. 2.[온라인 강의보기] 크롬에서 강의 동영상이 .. 3.[온라인 강의보기] [음성/동영상] 장애 시 기... 4.[온라인 강의보기] [동영상] 윈도우 미디어 ... 5.[온라인 강의보기] [음성/동영상] 네트워크 ... 6.[온라인 강의보기] 온라인 강의 시청 시 흰 ... 7.[시작하기] 로그인 아이디, 비밀번호는 어떻... 8.[온라인 강의보기] LG나 삼성 스마트폰으로 ... 9.[온라인 강의보기] 인터넷 익스플로러 옵션 ... 10.[시작하기] 아이디, 비밀번호 찾기는 어떻게... 신규

Search

인기

1.[편의기능] 파일을 첨부하려고 하면 인터넷. 2.[시작하기] 사이트 화면이 깨져서 나와요. 3.[온라인 강의보기] 크롬에서 강의 동영상이. 4.[온라인 강의보기] 온라인 강의 콘텐츠 업로... 5. [편의기능] 브라우저에서 LaTeX 수식 에디터.. 6.[온라인 강의보기] 동영상 파일 인코딩은 어... 7.[온라인 강의보기] 온라인 강의 시청 시 흰 .. 8.[출석] e-Class(오프라인) 과목 온라인강의 ..

 $\mathbf{B}$  >  $\triangle$ 개 > FAQ

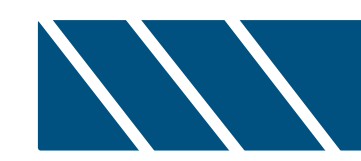

# **[별첨]실시간 화상수업(Zoom) 이용 방법**

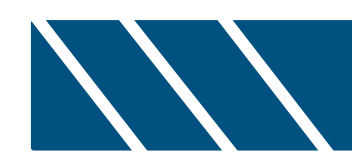

# **ⅰ. Zoom 계정 생성**

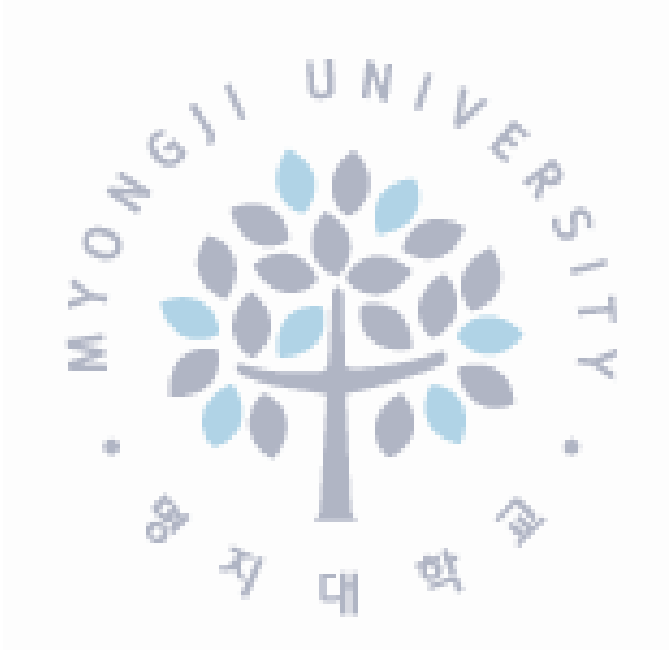

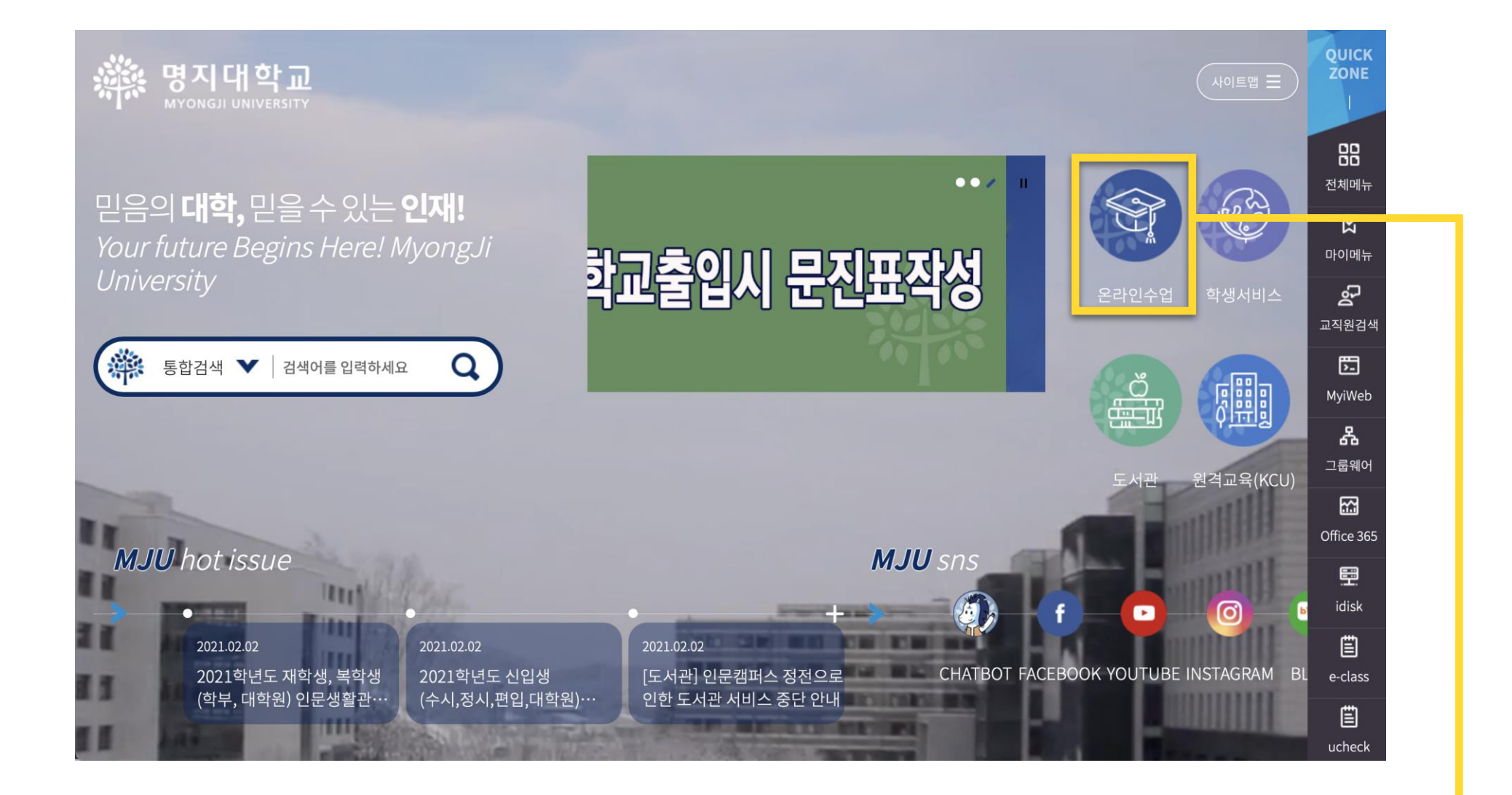

## 우리 대학교 홈페이지 → 메인화면 → **[온라인수업]** 클릭

## **2. 로그인 방법**

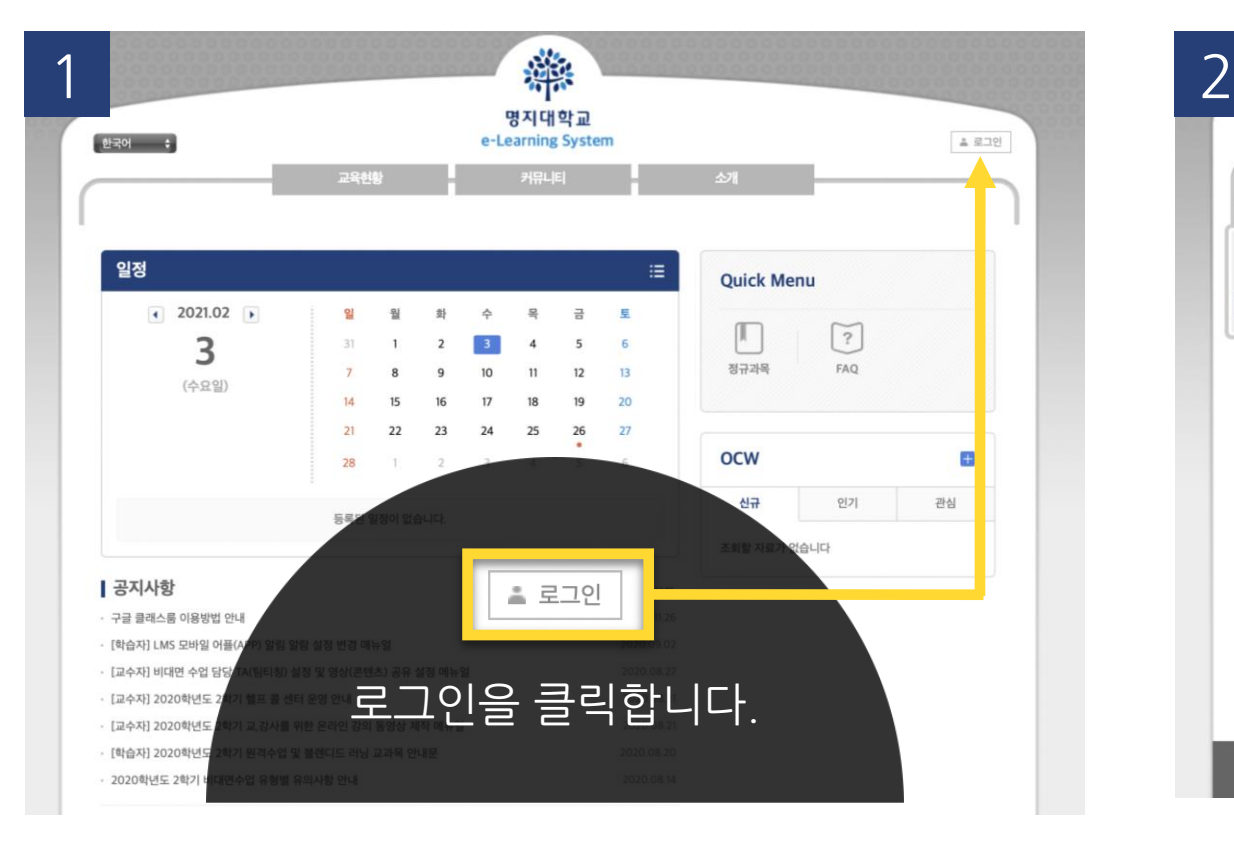

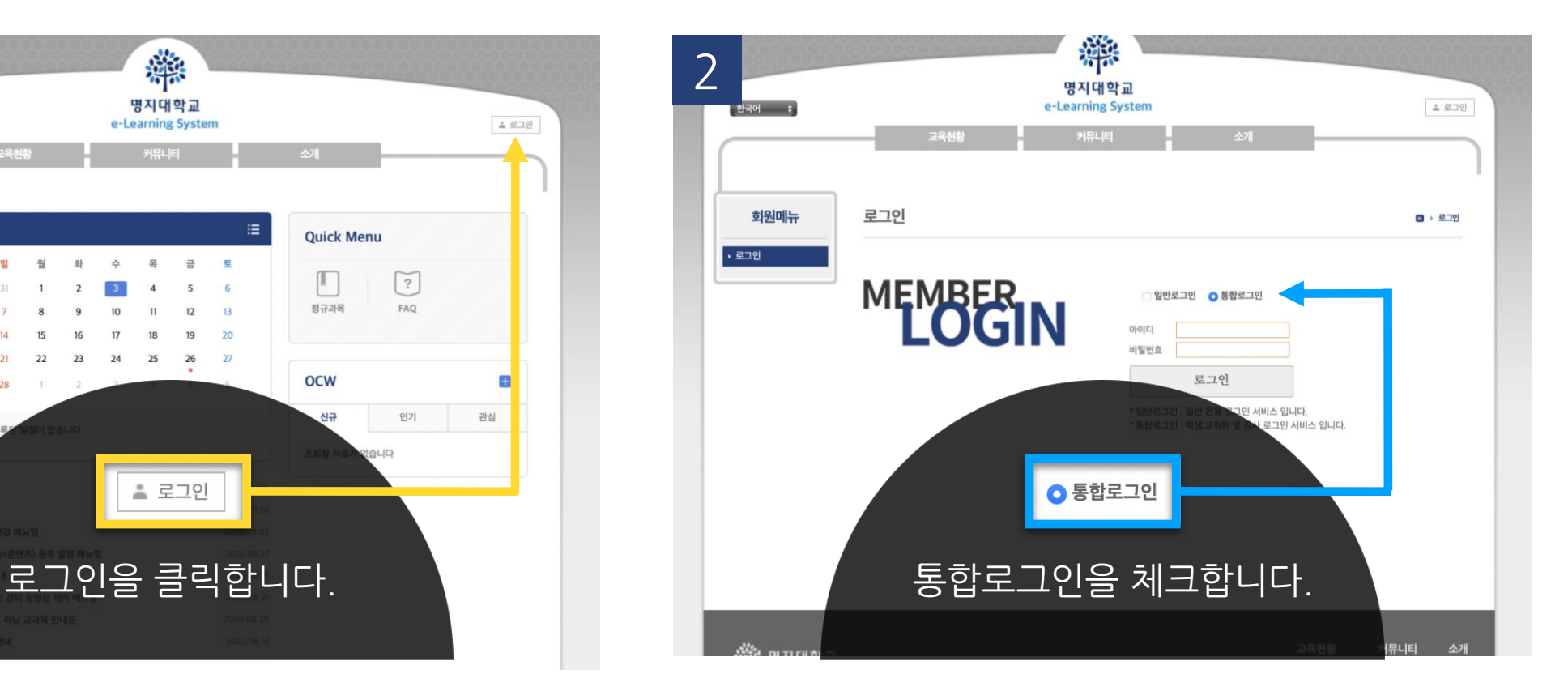

. . . . . . . . . . . . . . . .

3 O(Single Sign On) 통합 로그인

#### 통합로그인(SSO)란?

통합로그인은 한번의 로그인을 통하여 우리대학 전체 시스템에 추가 로그인 없이 이용 하실 수 있는 서비스 입니다. Single Sign login is a service that allows you to use our entire system without additional login through one login

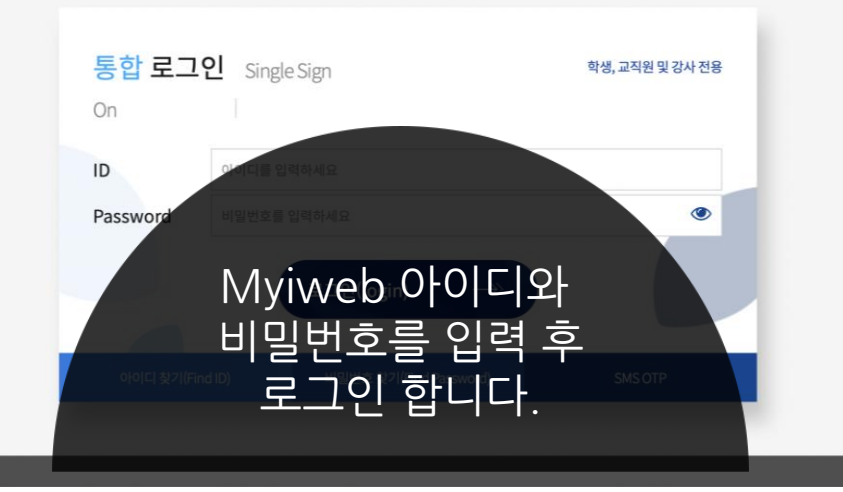

'로그인'버튼을 클릭하면 **로그인 화면**으로 이동 '통합 로그인'버튼을 클릭하면 **Myiweb**으로 이동 **Myiweb의 아이디와 비밀번호**로 로그인

**3. 이메일 인증**

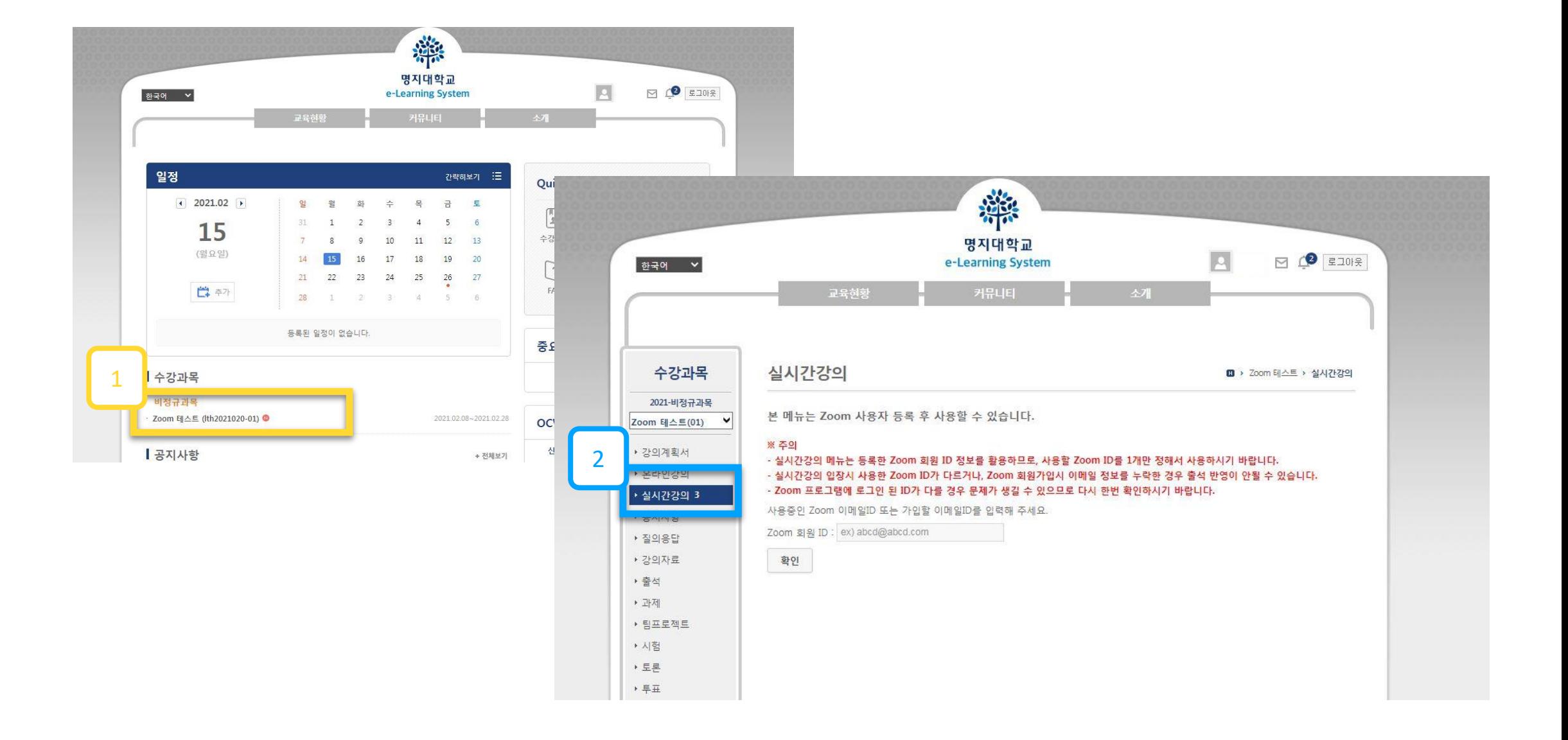

 **수강 강좌** 클릭 좌측 메뉴의 **실시간 강의** 클릭

## **3. 이메일 인증**

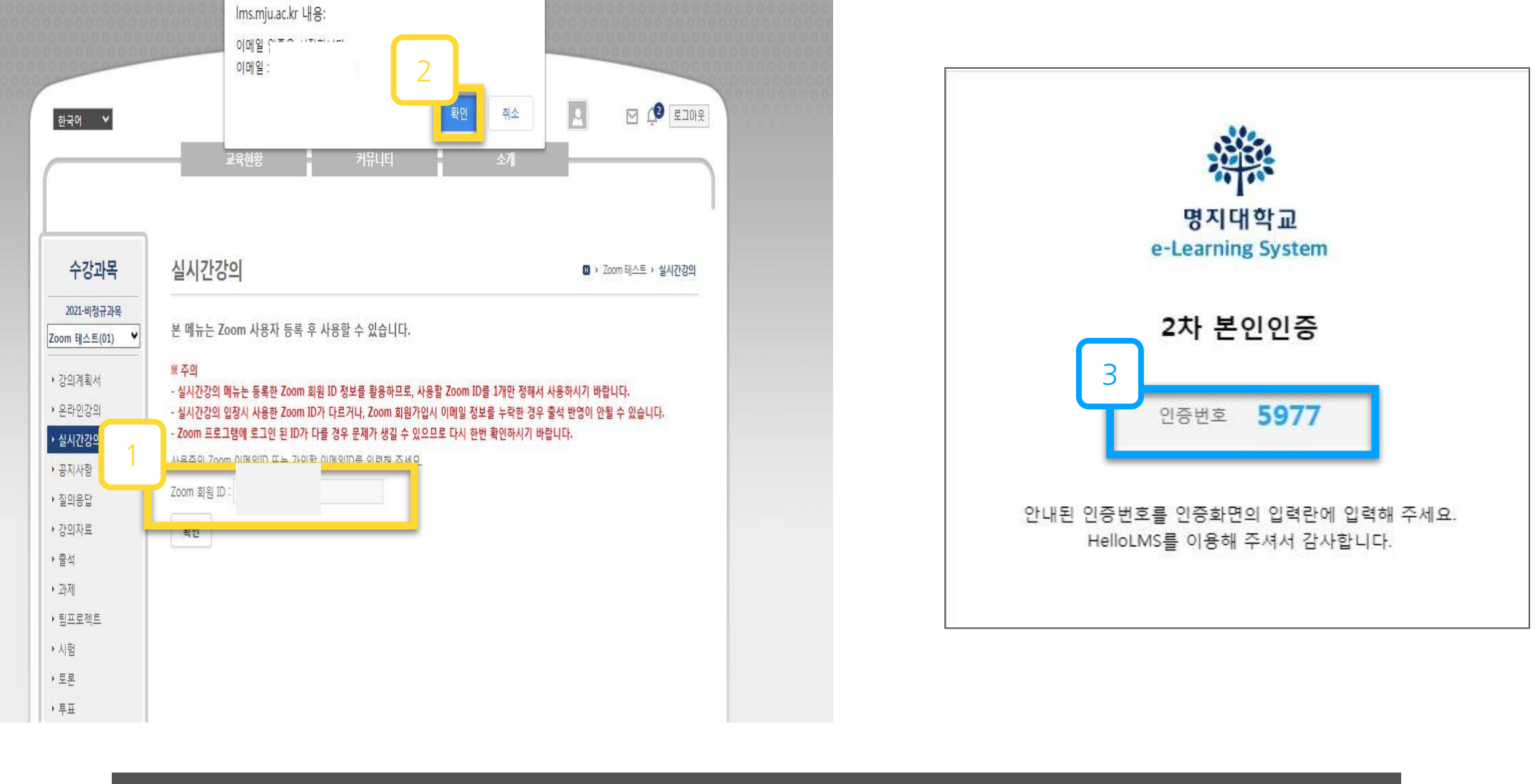

. . . . . . . . . . . . . .

 **새로 가입할 이메일** 입력(1회) **\*해당 아이디는 한번 만 등록(강좌 마다 생성 할 필요 없음)** 이메일 인증 **확인** 클릭 **기입한 이메일** 수신함에서 **인증번호** 확인

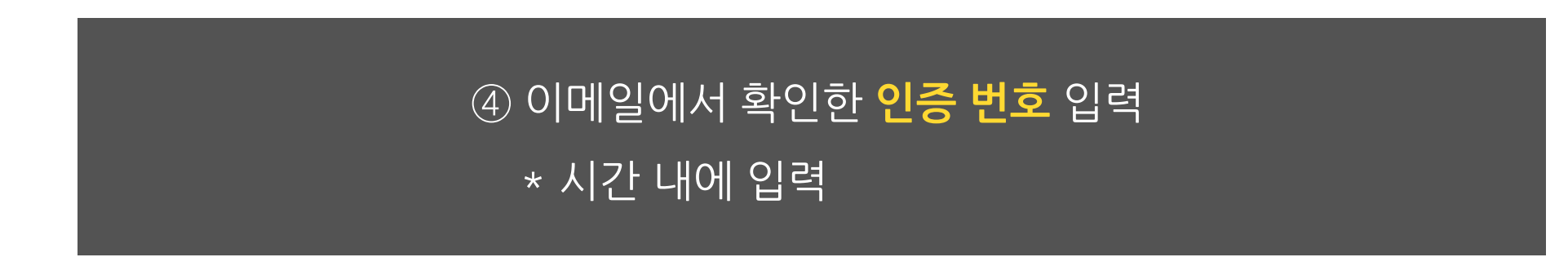

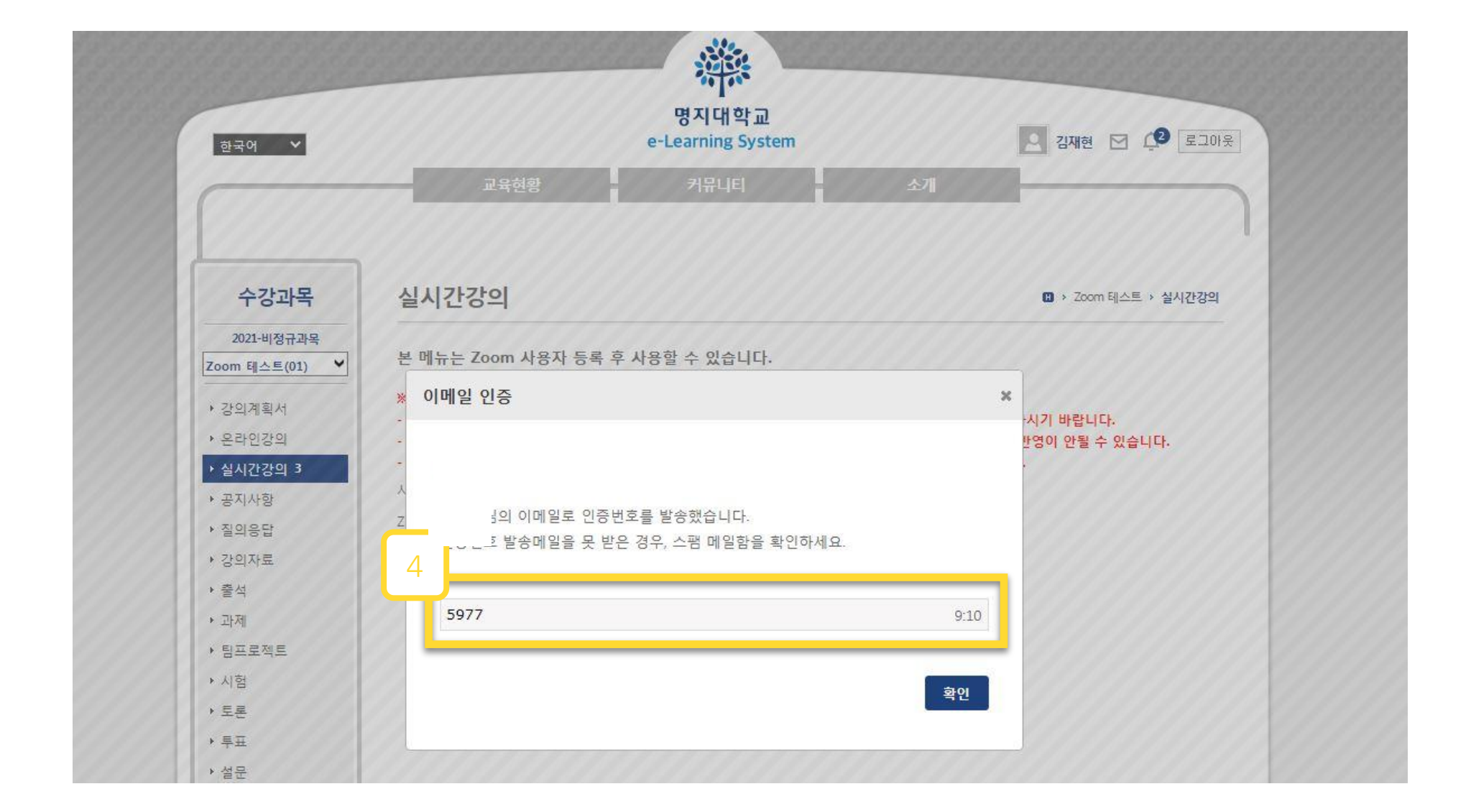

. . . . . . . . . . . . .

**3. 이메일 인증**

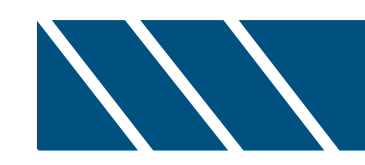

# **. 실시간 화상수업(Zoom) 강의실 참여 및 비디오 설정**

## **1. 실시간 강의실 링크 확인**

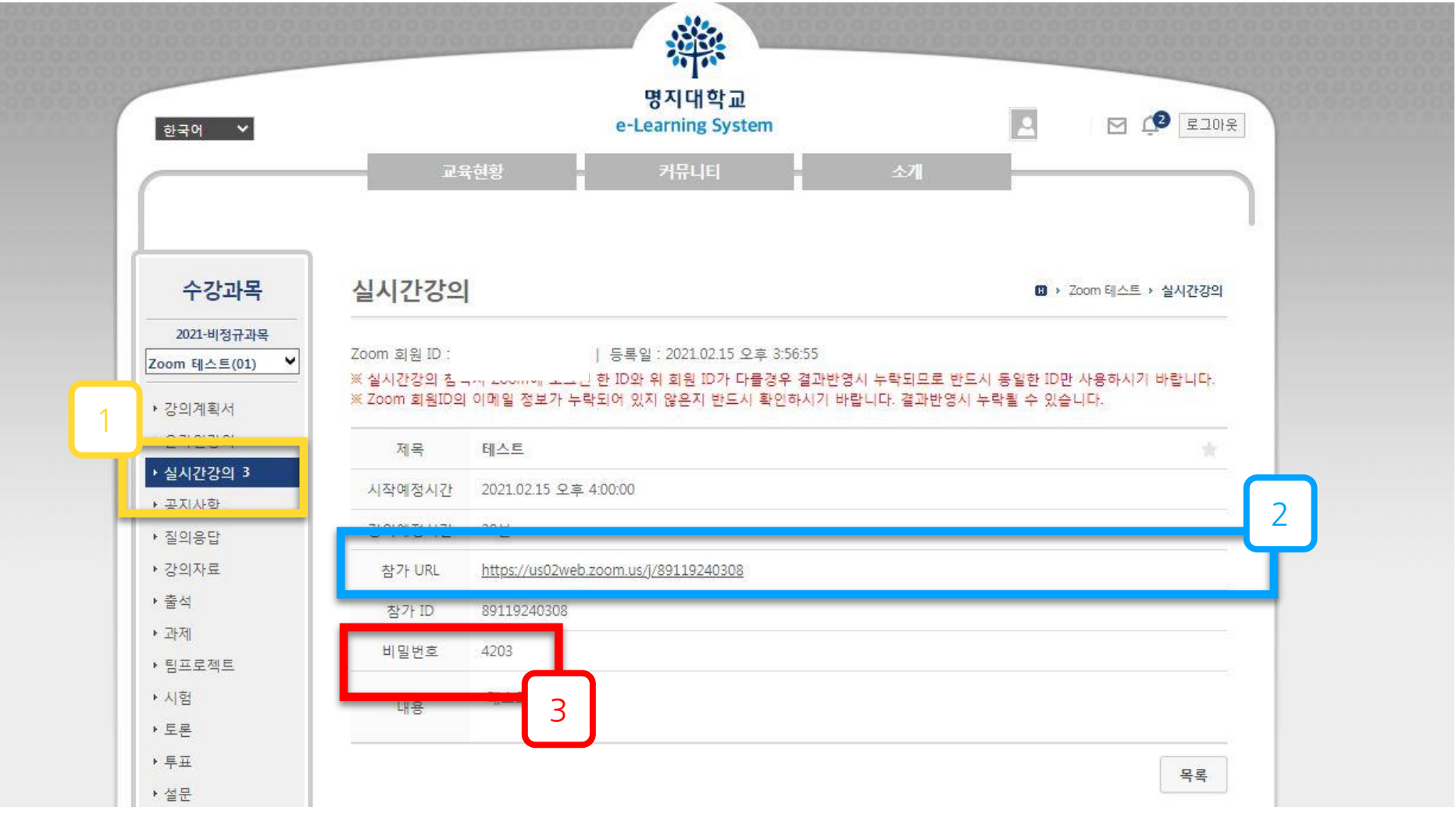

. . . . . . . . . . . . .

. . . . . . . . . .

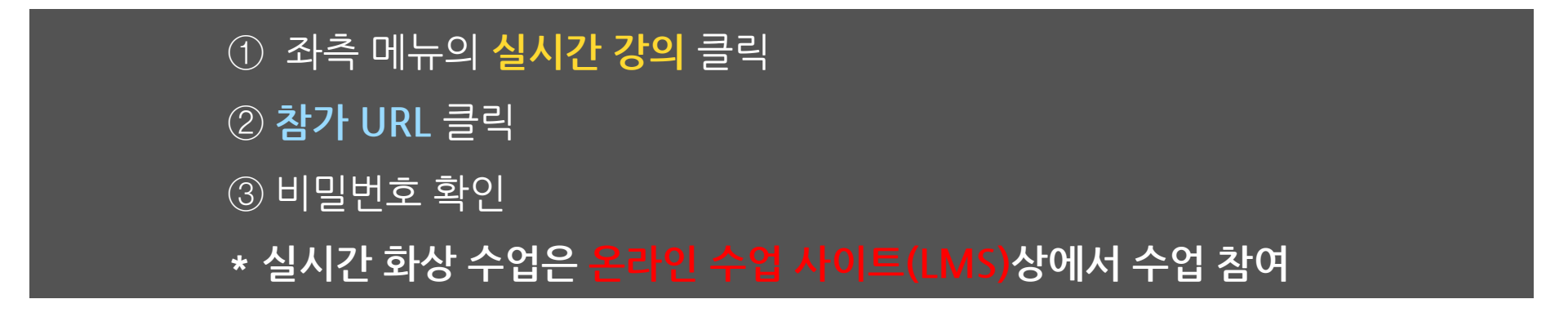

**2. Zoom 설치**

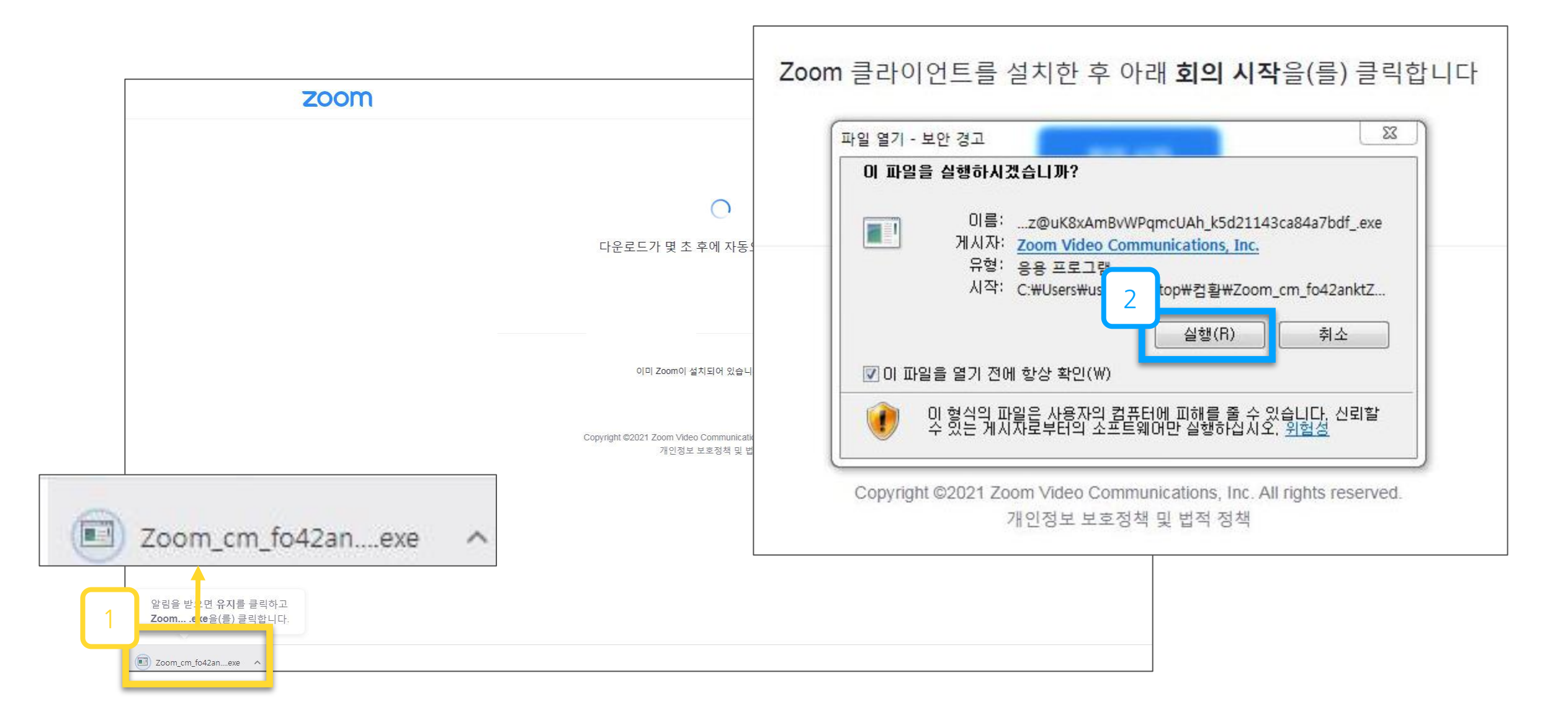

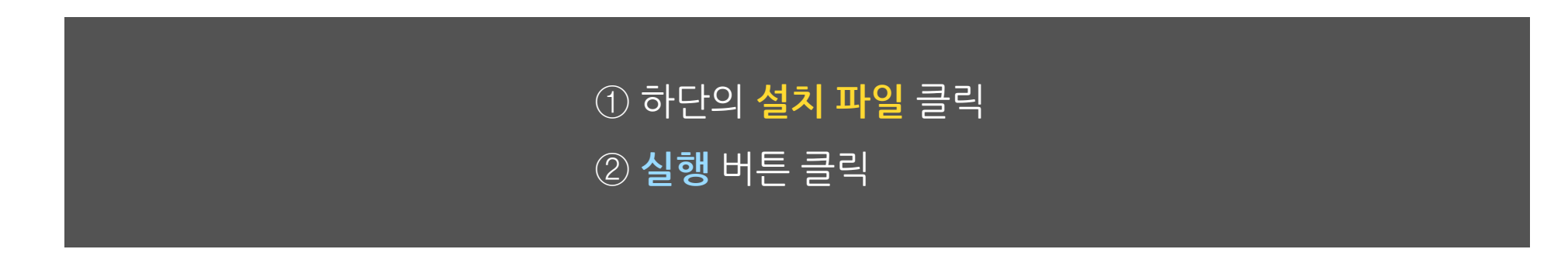

## **3. 실시간 강의실 참여**

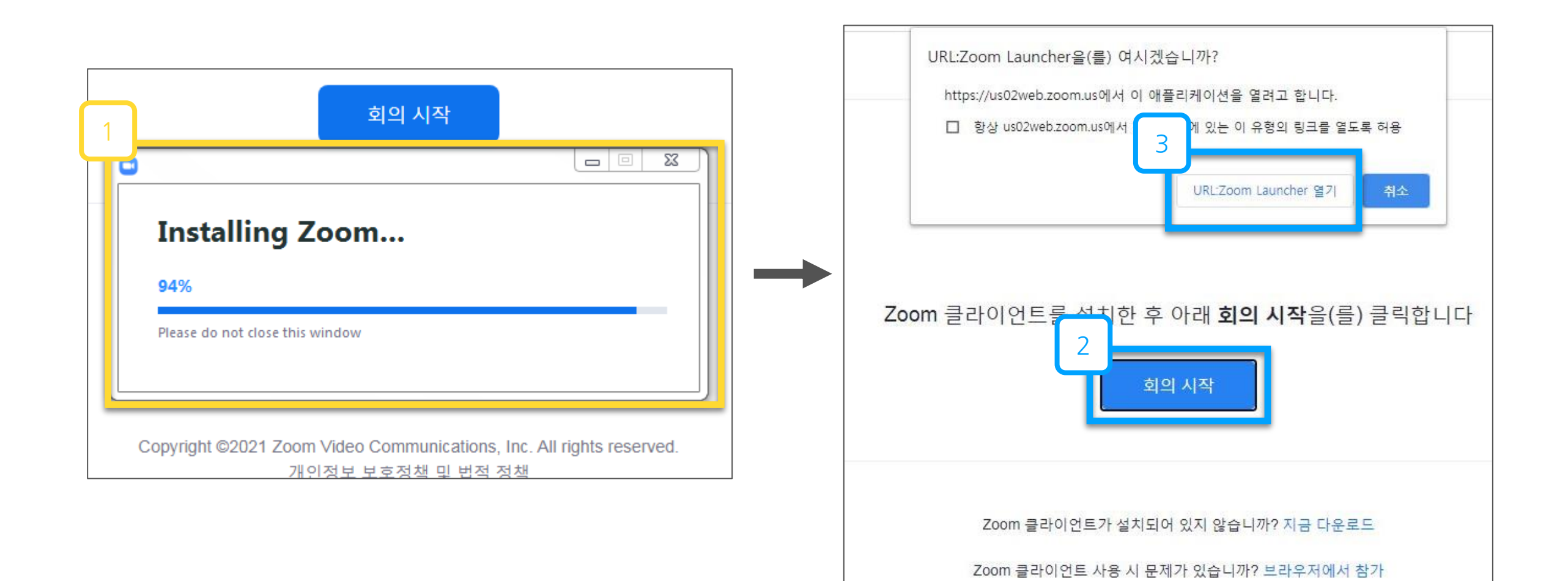

. . . . . . . .

. . . . . . . . . . . . . . .

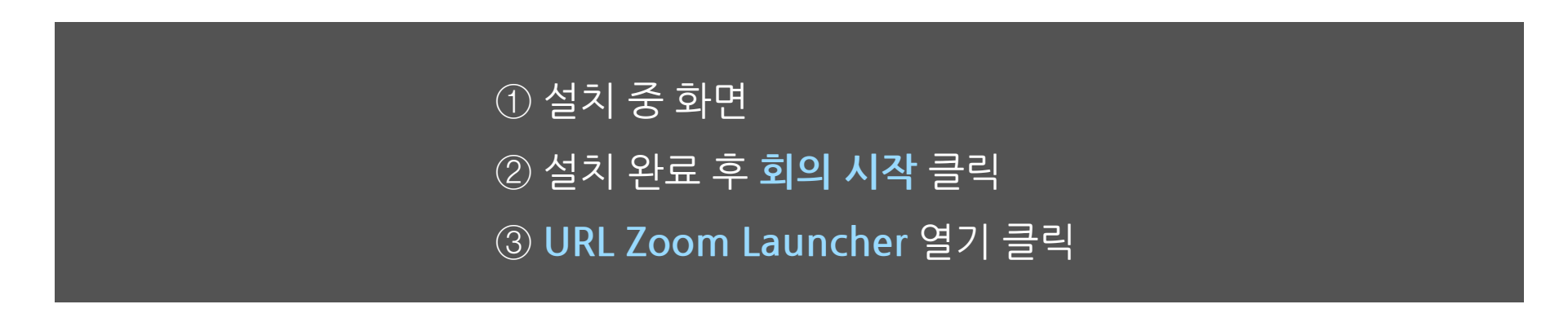

**3. 실시간 강의실 참여**

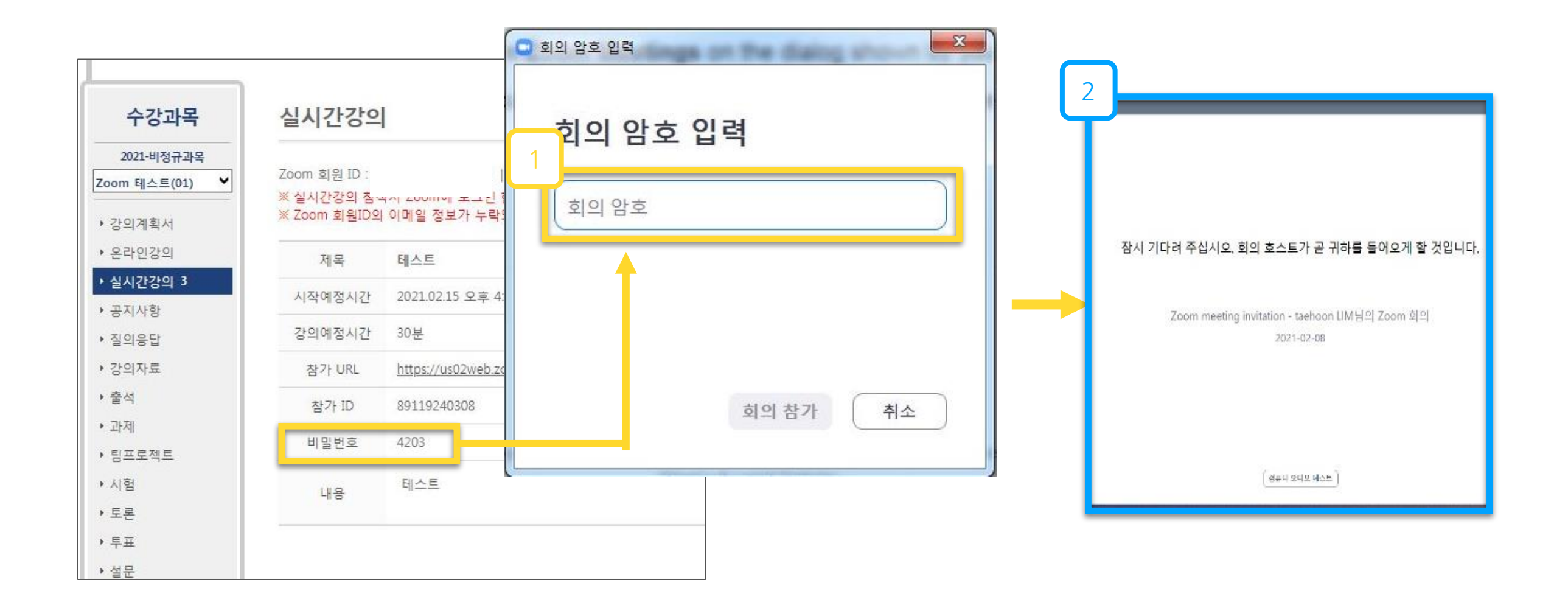

. . . . . . . . . . . . . . . . .

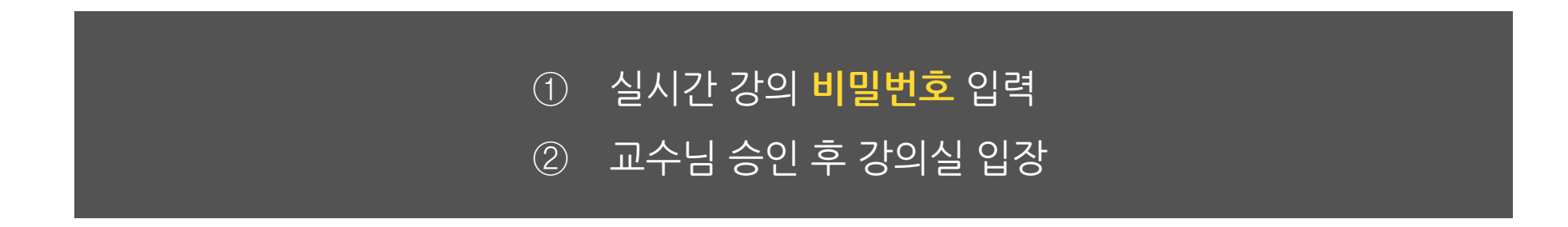

# **4. 오디오 및 비디오 설정**

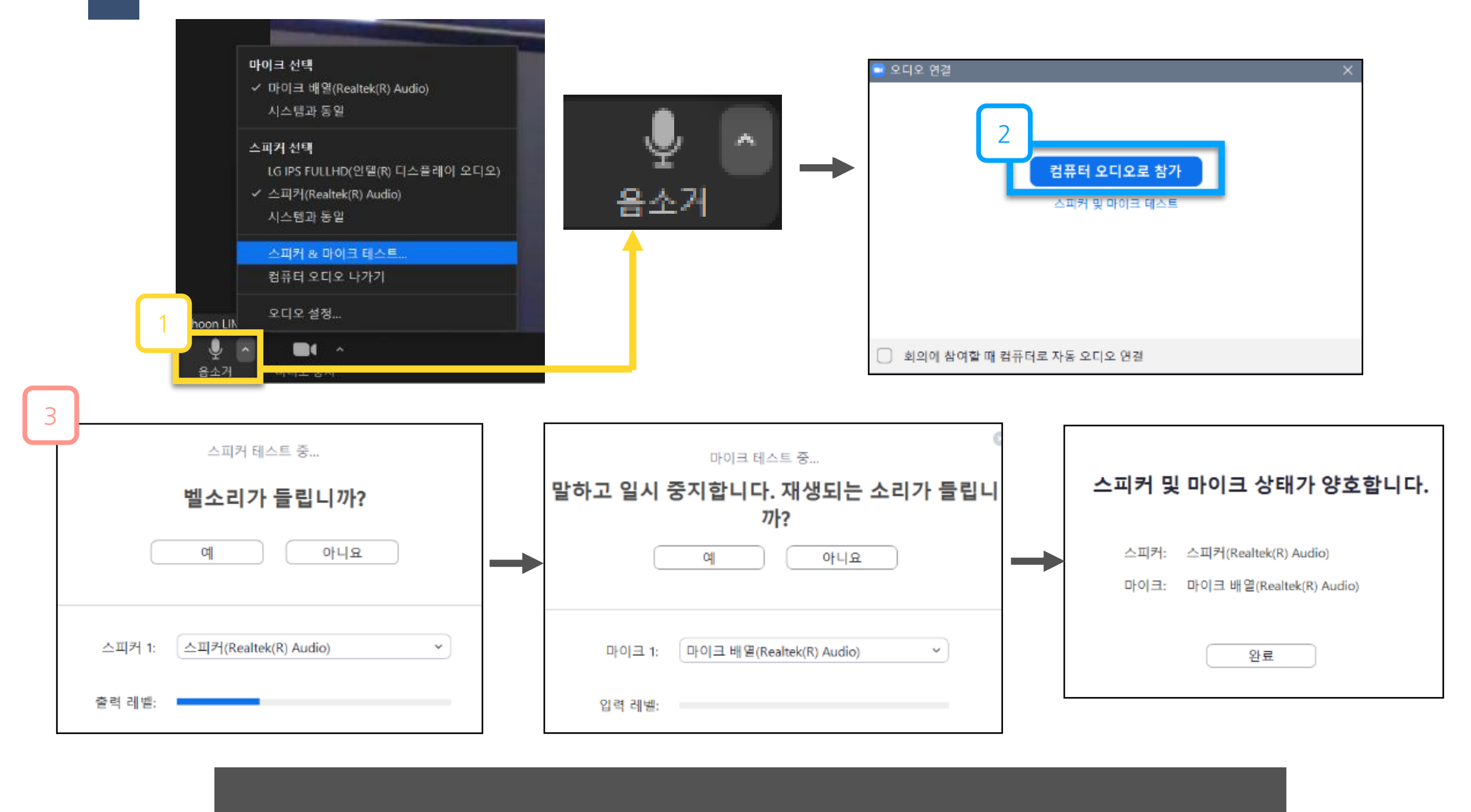

 좌측 하단의 음소거 옆의 **[∧]** 클릭 후 **스피커&마이크 테스트** 클릭 **컴퓨터 오디오로 참가** 클릭 스피커 및 마이크 테스트를 진행 => 테스트 완료

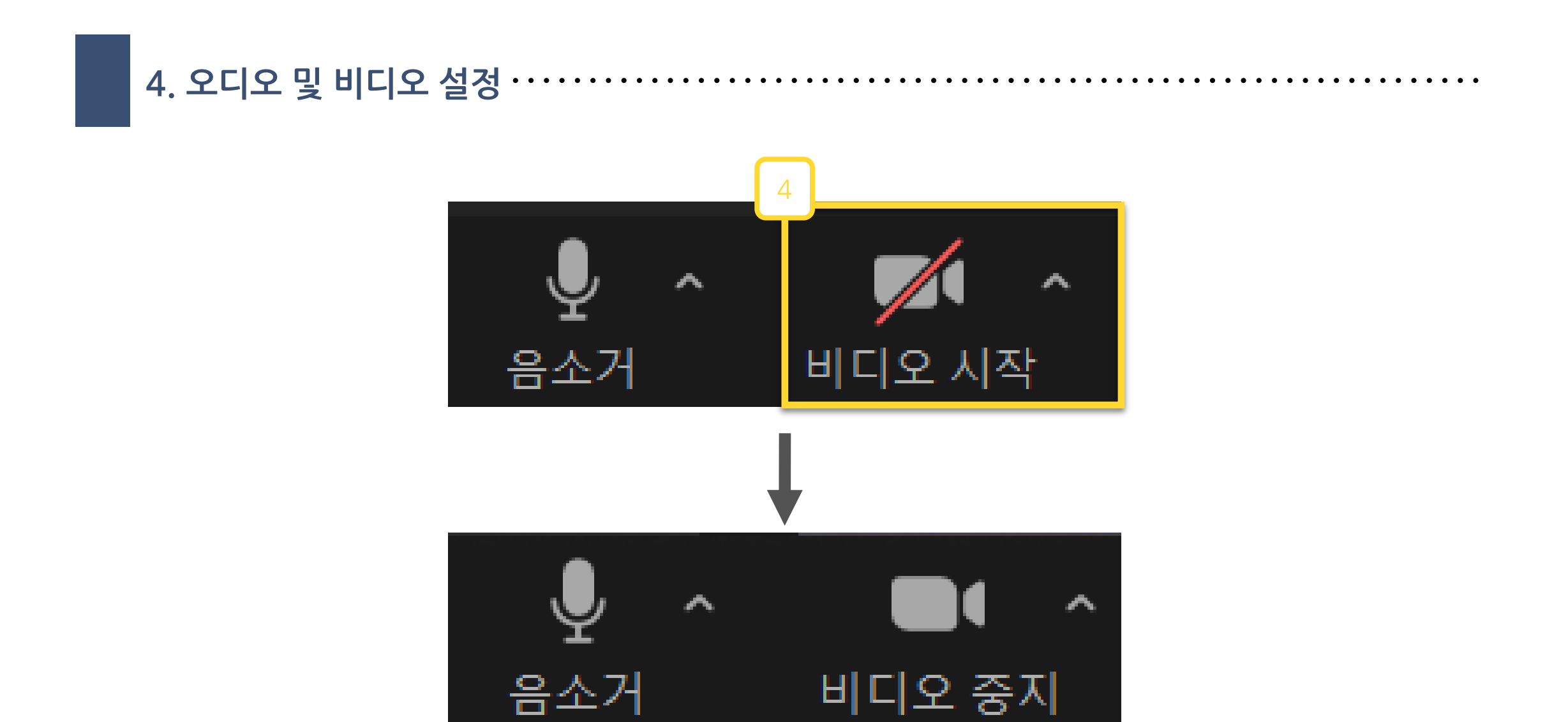

### **비디오 시작**을 눌러 비디오를 활성화

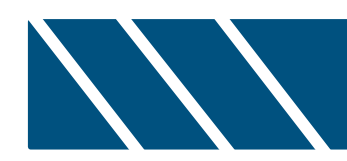

# **. Zoom 기능**

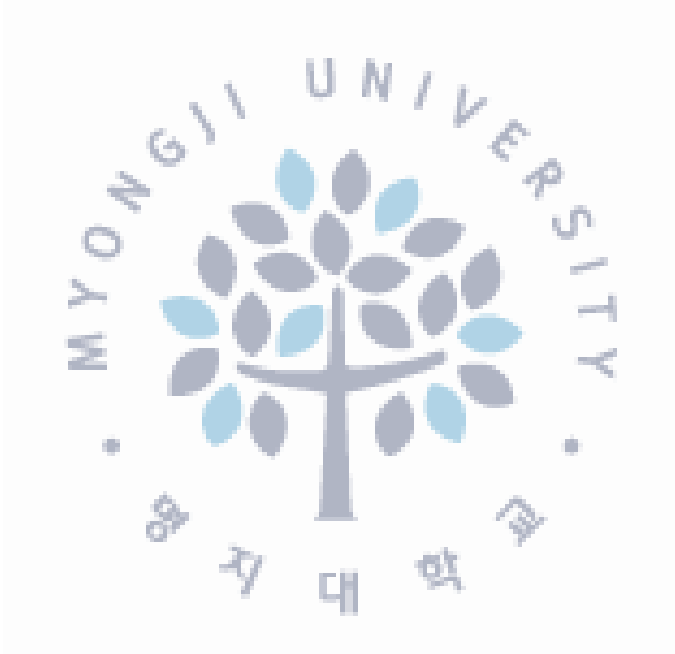

# **1. 채팅 기능**

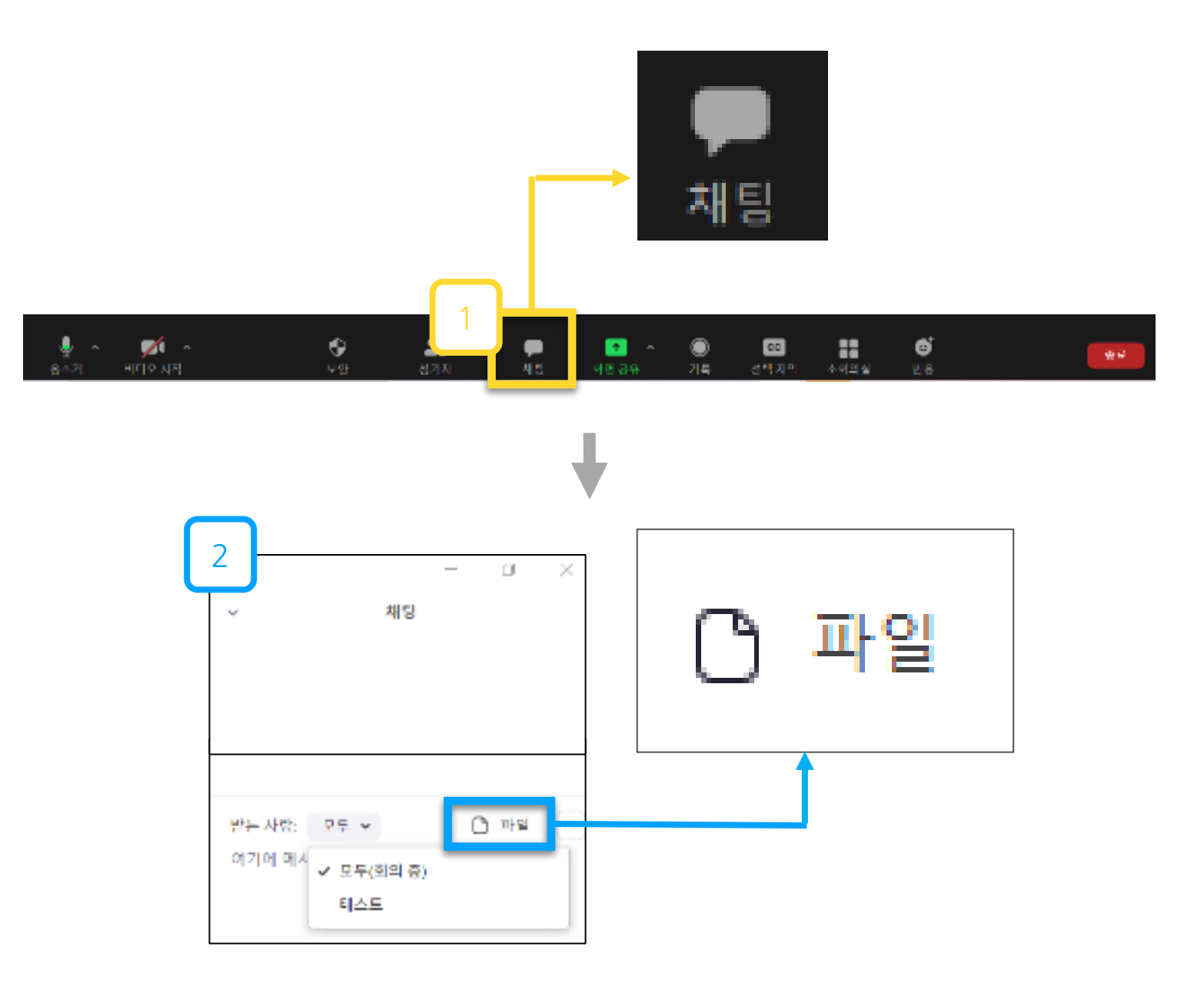

 중앙 하단의 **채팅**을 통해 참가자와 채팅 **파일버튼**을 눌러 파일을 참가자에게 전송 가능

## **2. 화면 공유 (호스트가 권한을 허락한 경우)**

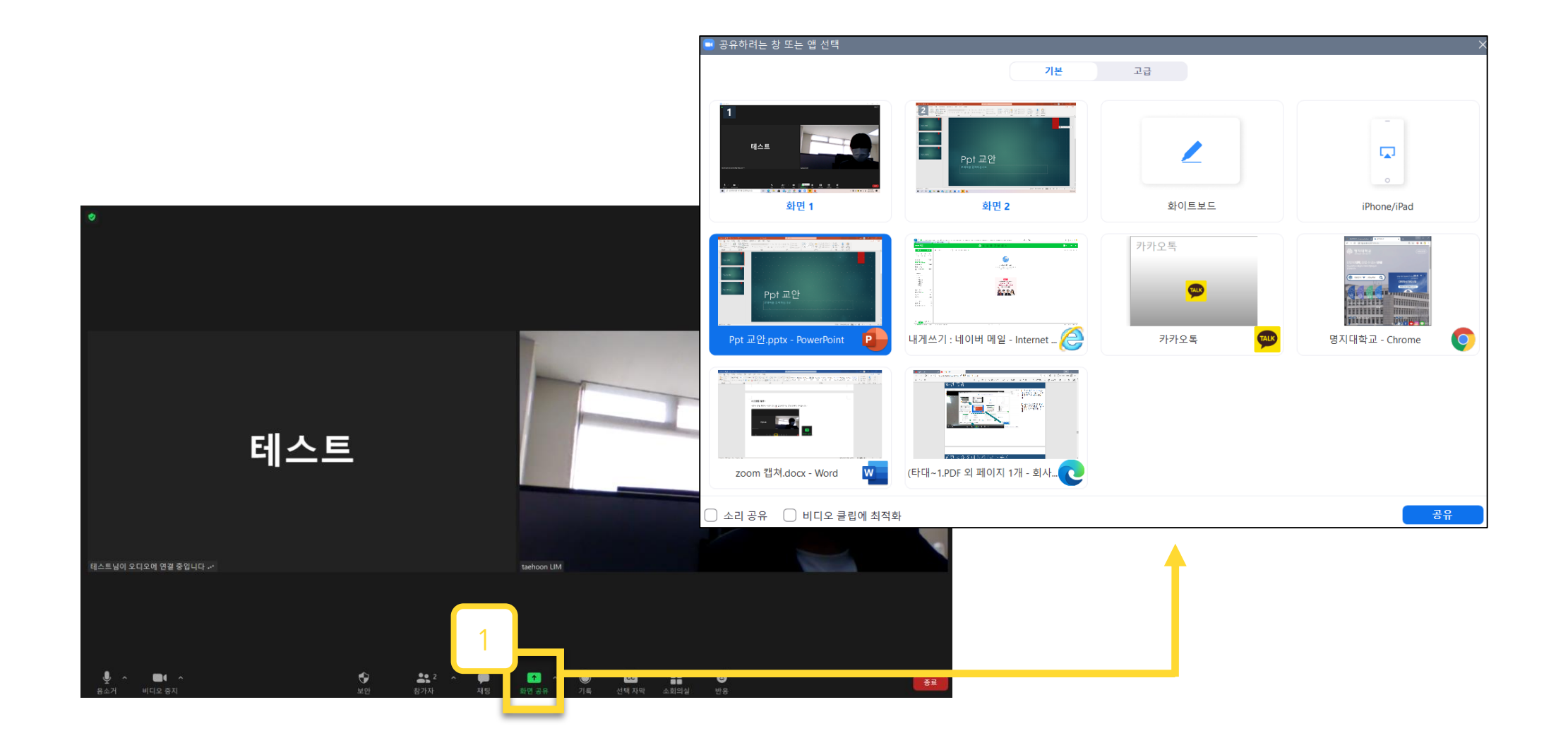

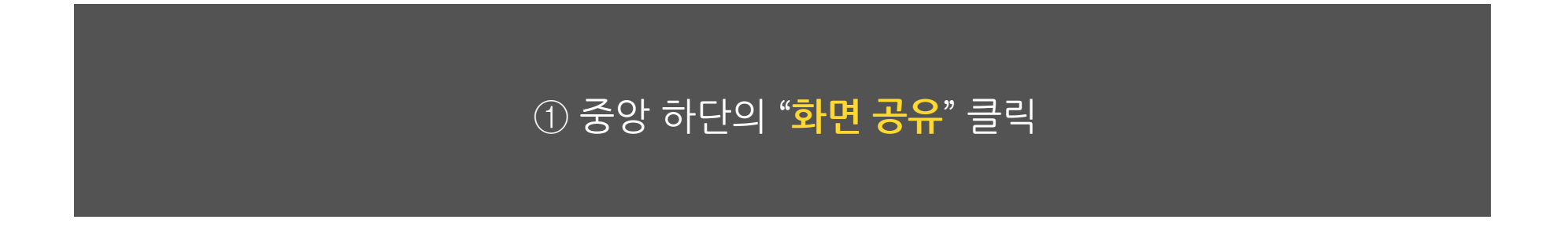

**2. 화면 공유 (호스트가 권한을 허락한 경우)**

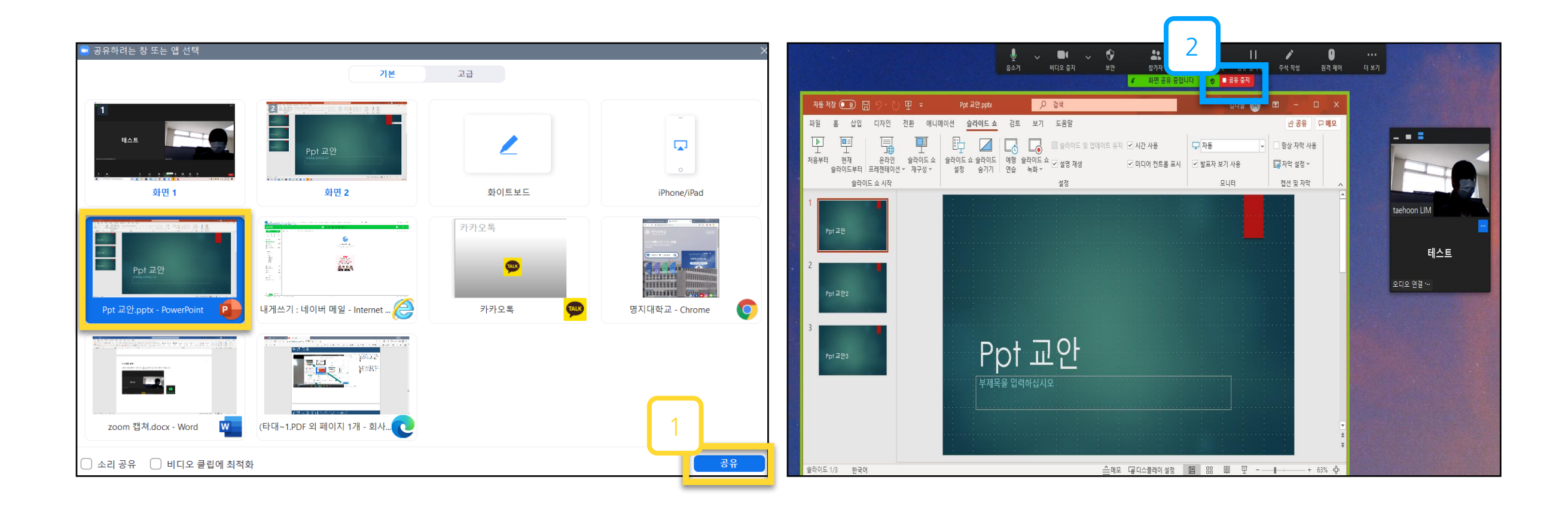

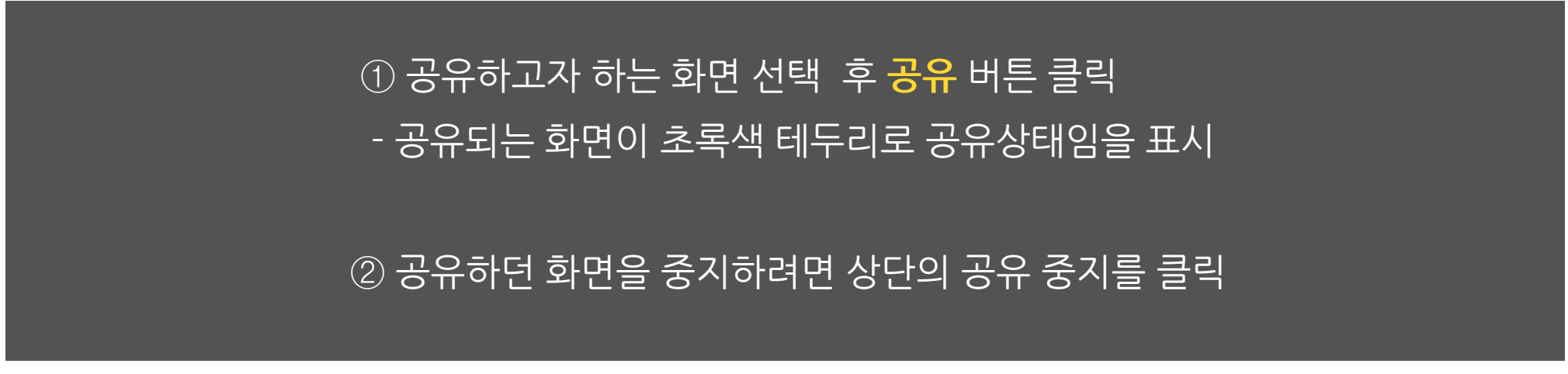

## **2. 화면 공유 (호스트가 권한을 허락한 경우)**

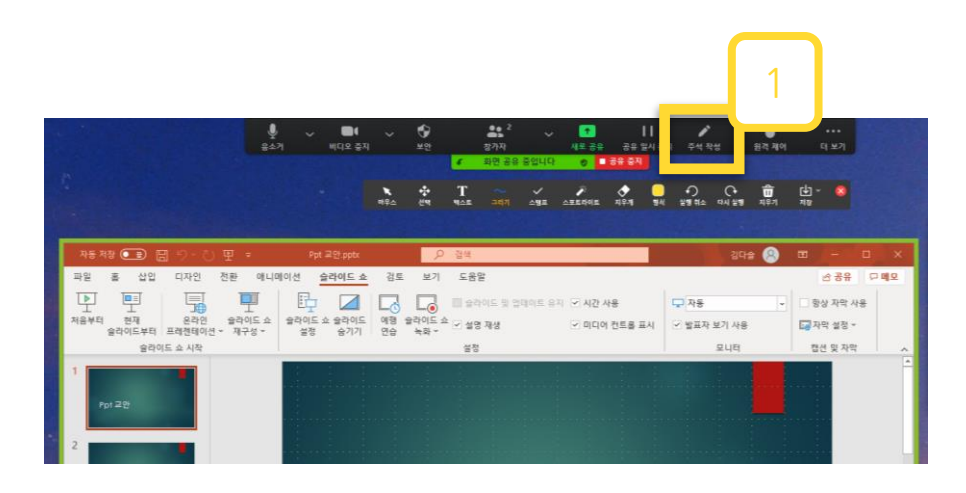

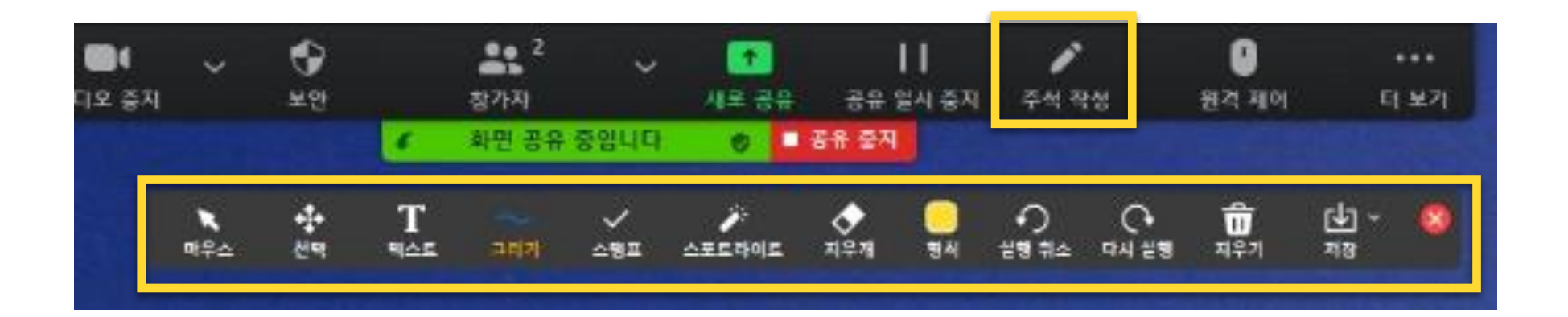

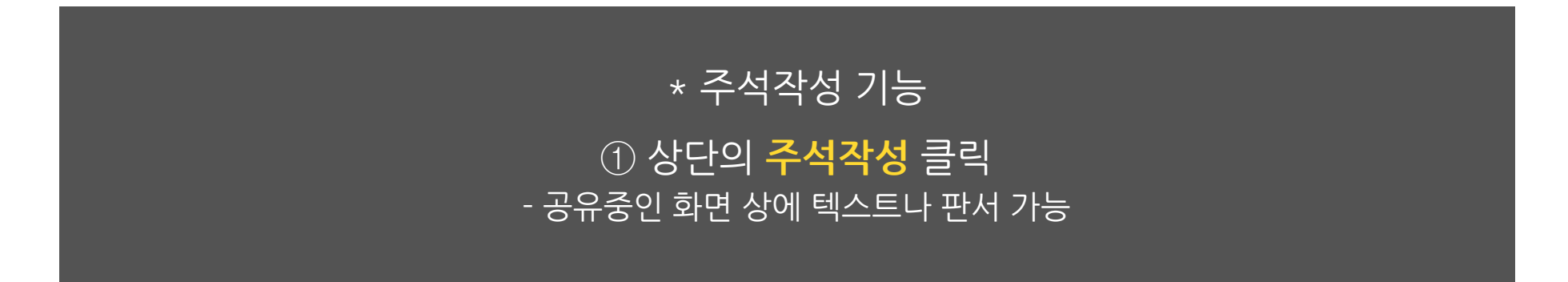

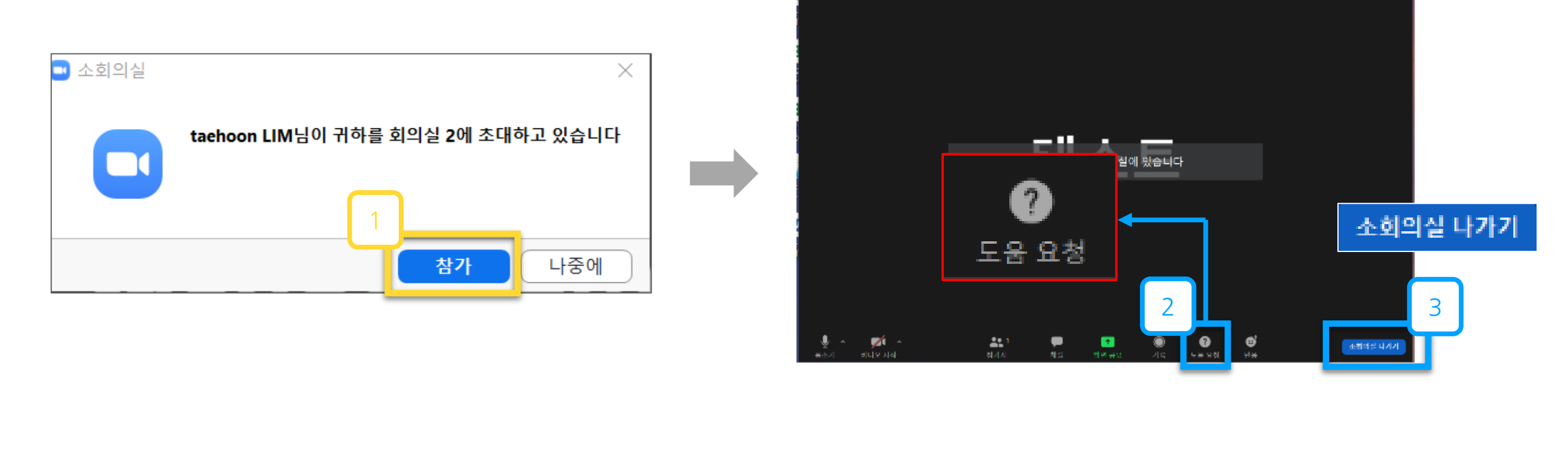

. . . . . . . . . . . . . . .

**3. 소회의실**

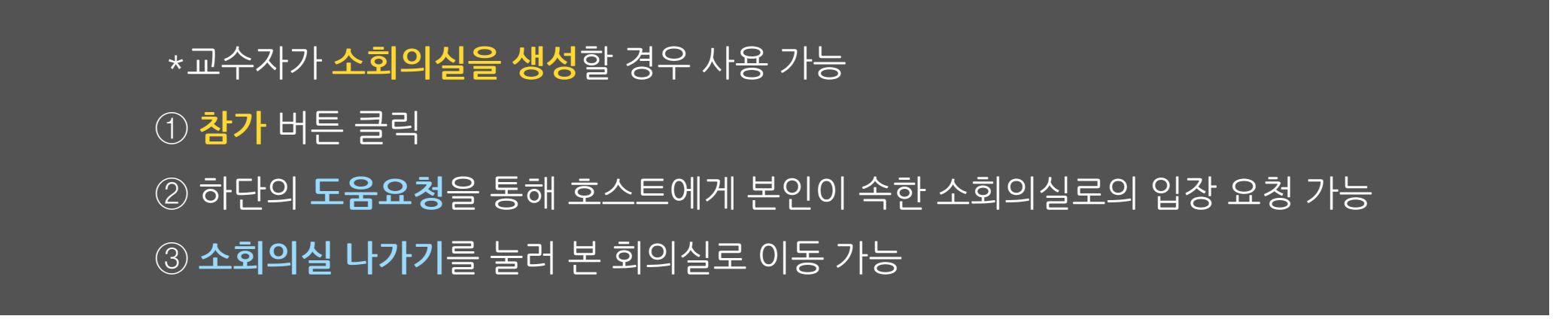

#### **4. 강의 화면 보기 변경**

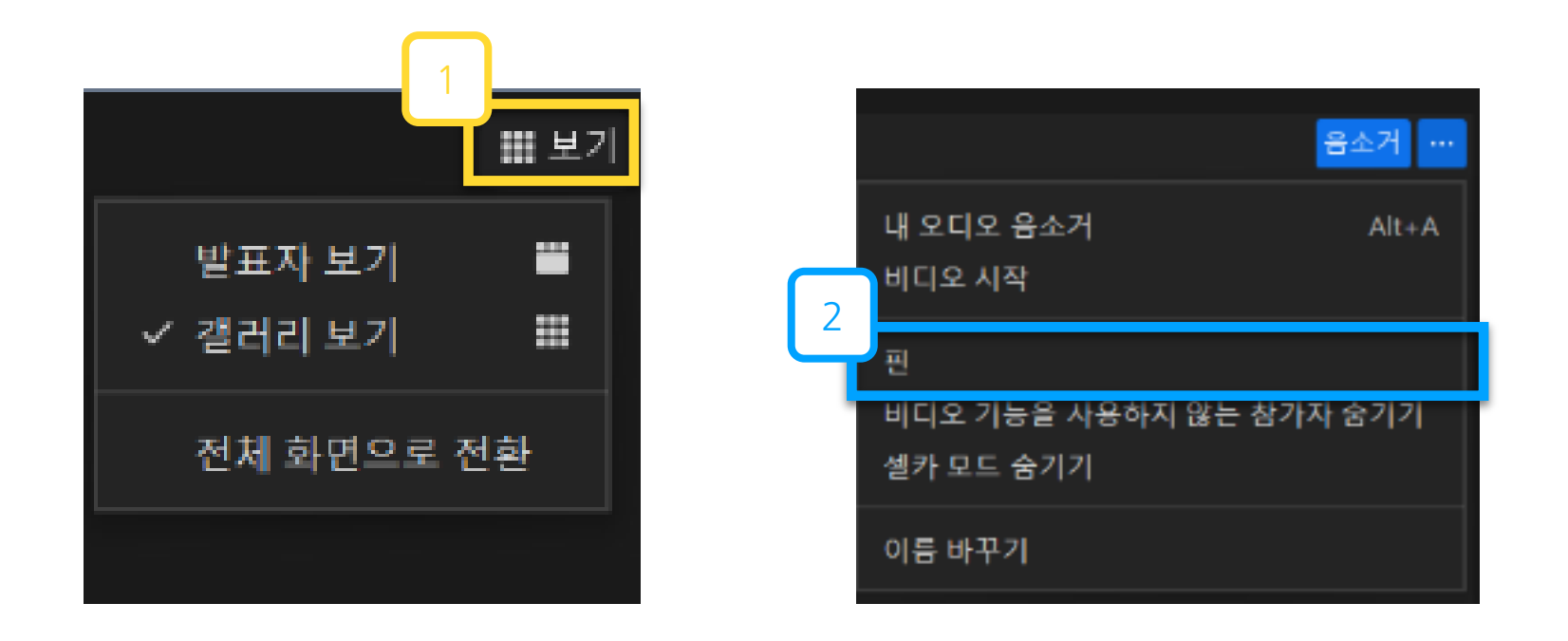

# 우상단의 **[보기]**를 눌러 화면의 배치를 변경 가능 화면의 우측 상단 **[…]-[핀]**을 눌러 화면을 고정 가능

# 31

② 새 표시 이름 : 성명(학번) ex) 홍길동 (60011234)

① 중앙 하단의 **[참가자]-[더보기]-[이름 바꾸기]**

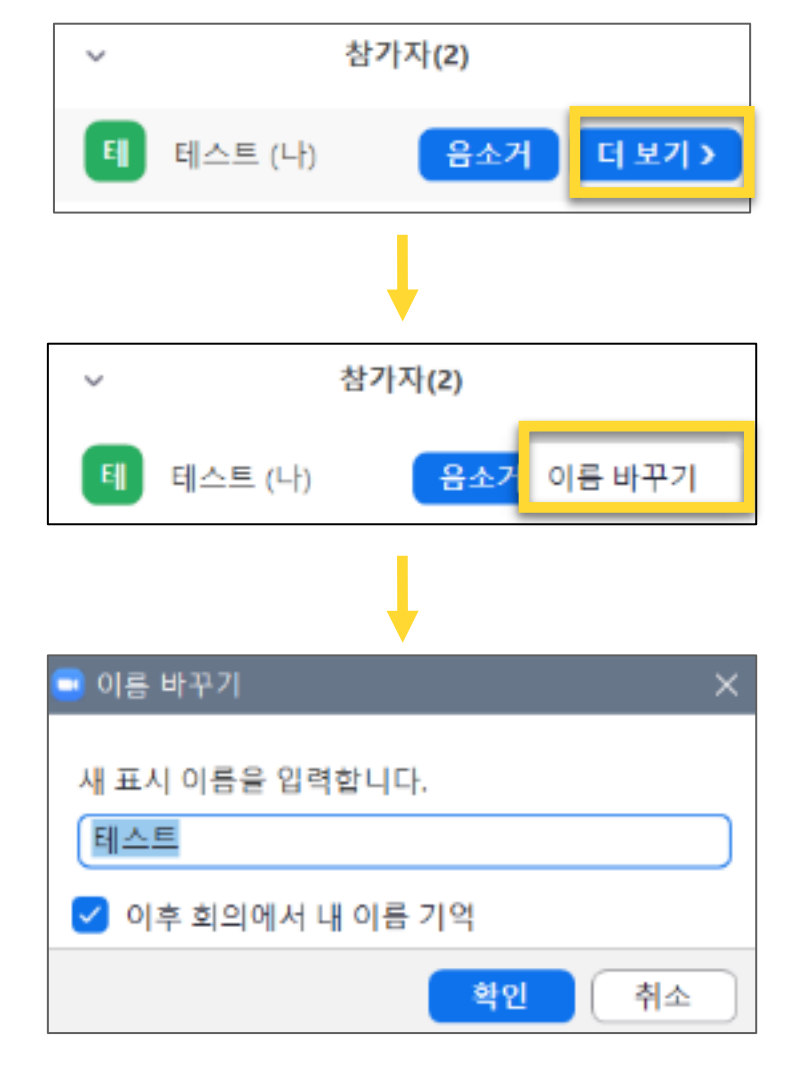